# 多言語による オンライン避難者登録フォーム

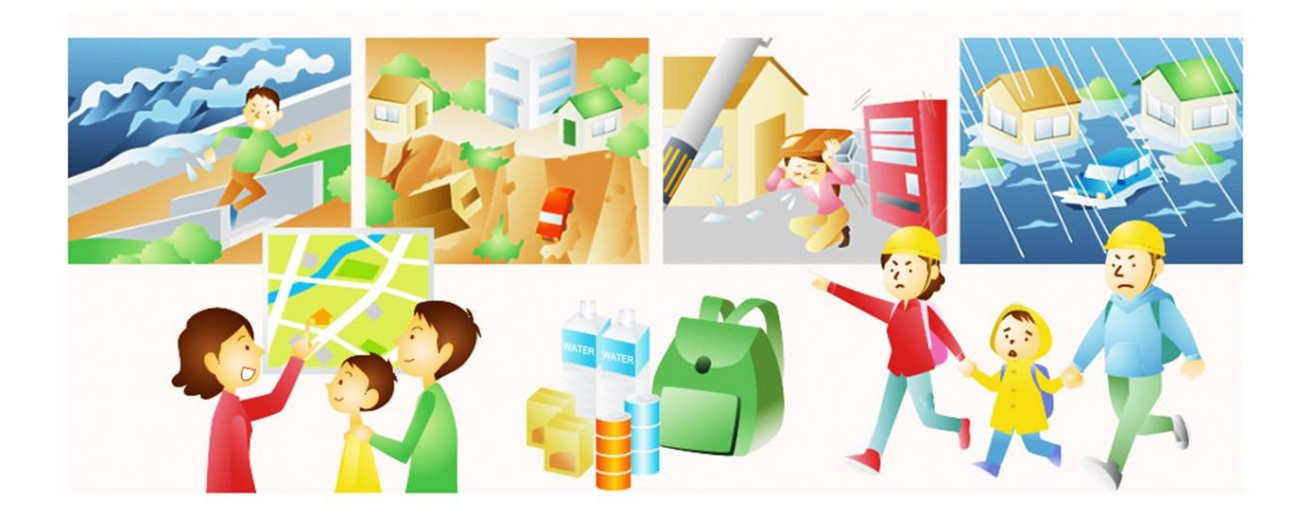

## 入力手順書

## 初版

## 平成 31 年 3 月 22 日

公益財団法人沖縄県国際交流・人材育成財団 国際交流課

このページは白紙です

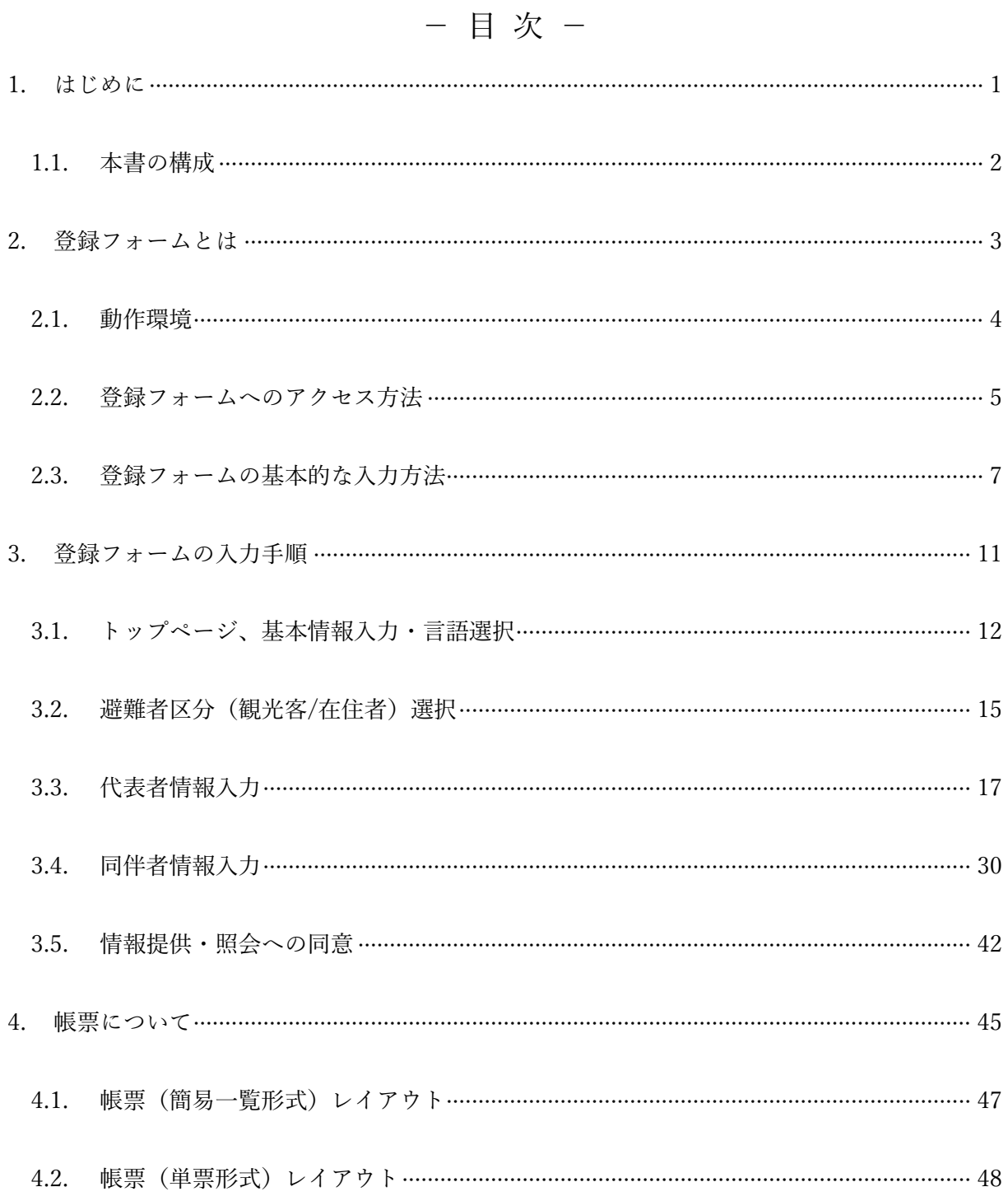

### $-i$ -

このページは白紙です

<span id="page-4-0"></span>1. はじめに

本書は、「多言語によるオンライン避難者登録フォーム」の入力手順について説明するものです。 以降、「多言語によるオンライン避難者登録フォーム」を「登録フォーム」と略します。

登録フォームは、「[2.1](#page-7-0) [動作環境」](#page-7-0)に記載している通り、ハードウェアとしては大きく分けてパ ソコンとスマートデバイス (スマートフォン・タブレット)の2 種類でご利用可能ですが、本書 で記載している画面は、パソコンを使用した場合の画面です。スマートデバイスを使用した場合 の画面につきましては、付録 2「スマートデバイスにおける画面」をご参照ください。

なお、登録フォームは 7 言語(英語、中国語(簡体字)、中国語(繁体字)、韓国・朝鮮語、ス ペイン語、ベトナム語、ネパール語)用意しておりますが、書面の都合上、本手順書に掲載する 画面は、英語版を基本とします。言語毎の設問および選択肢につきましては、付録 1「言語毎の選 択肢および最大入力文字数一覧」をご参照ください。

#### <span id="page-5-0"></span>1.1. 本書の構成

本書の構成を以下に示します。

<span id="page-5-1"></span>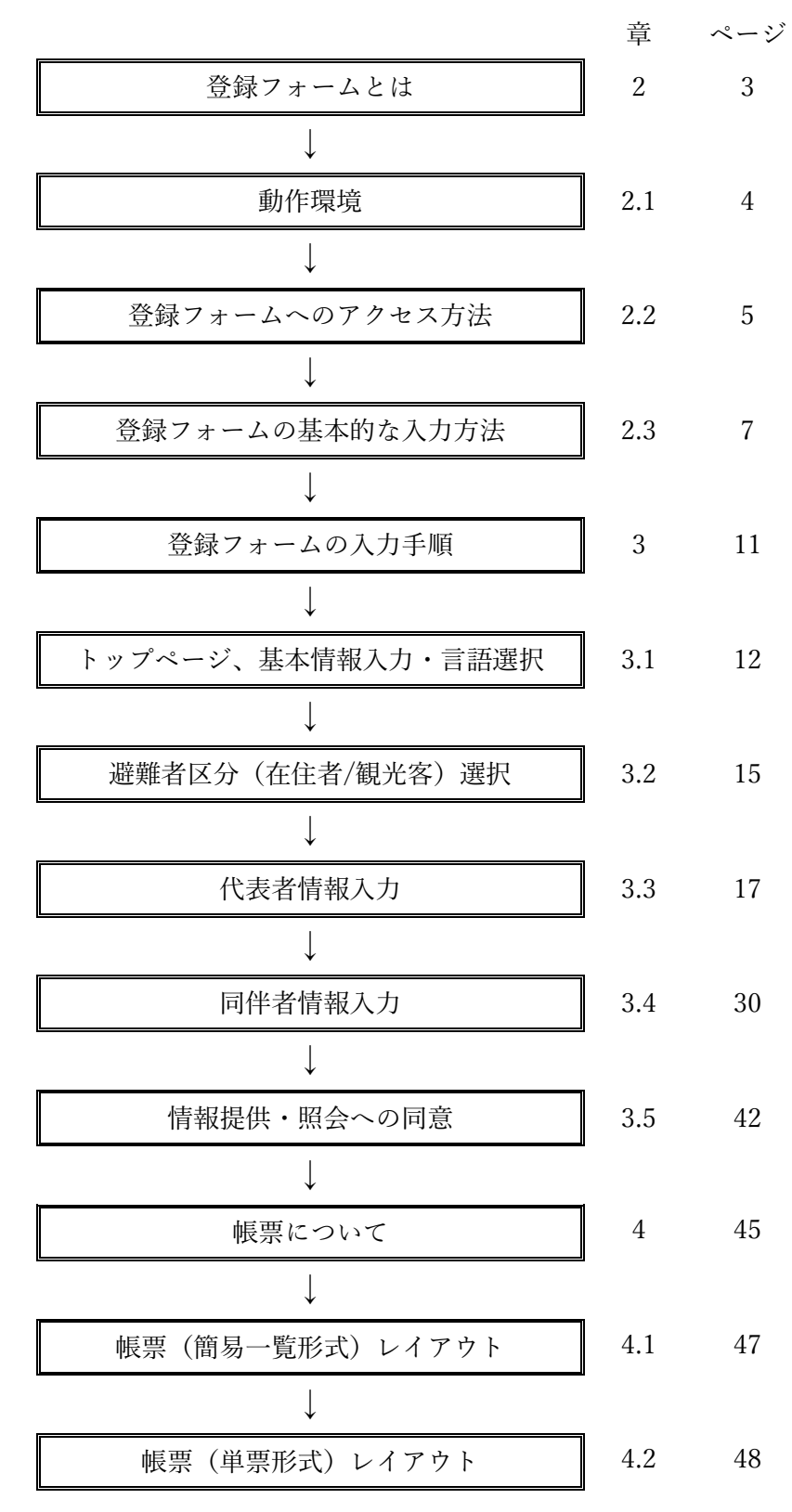

<span id="page-6-0"></span>2. 登録フォームとは

2019 年 4 月からの入国管理法改正や外国からの観光客の増加により、日本に在留あるいは滞留 する外国人の数は今後さらに増えることが予想されます。

また、M7~M8 クラスの地震が発生する確率が、今後 30 年間以内に 70%以上と予想される地 域があるなど、もはやいつどこで大規模な災害が起きても不思議ではありません。

このような状況において、沖縄で今、大きな災害が起きたら?

近年の災害における事例をひも解くと、被災した外国人の状況を把握できないために、必要な 支援が行き届かないケースが見られます。

このことは、「支援される人」が困るだけでなく、現場で対応にあたる人がトラブルに巻き込ま れる、根も葉もないデマが流布されるなど、後々事態の処理に本来必要ではない労力を割かれる ことになりかねません。

財団では、公共施設や避難所などで、「言葉の壁」を持つ外国人の情報を得る手段として「オン ライン避難者登録フォーム」を開発しました。

<span id="page-6-1"></span>入力された情報は、災害時に立ち上げる多言語支援センターに集約され、必要に応じて行政機 関や医療機関に提供され、各機関が協力して外国人を支援することに役立ちます。

#### <span id="page-7-0"></span>2.1. 動作環境

<span id="page-7-2"></span>登録フォームの動作環境[を表](#page-7-2) 1 に示します。

表 1 登録フォームの動作環境

| No.           | 内容       | 条件                                                    | 備考               |
|---------------|----------|-------------------------------------------------------|------------------|
| $\mathbf{1}$  | ハードウェア   | $\cdot$ $\beta$ $\vee$ $\exists$ $\vee$ (Windows/Mac) | インターネットに接続       |
|               |          | ・スマートデバイス                                             | されていること          |
|               |          | (スマートフォン/タブレット)                                       |                  |
| $\mathcal{P}$ | OS.      | $\cdot$ Windows 7/8.1/10                              | No. 3 の Web ブラウザ |
|               |          | $\cdot$ Linux                                         | が利用できる OS であ     |
|               |          | • Mac OS (Yosemite 10.10 以降)                          | ること              |
|               |          | ・Android (4.4 以降)                                     |                  |
|               |          | ・iOS $(10 \text{ 1})$ 降)                              |                  |
| 3             | Web ブラウザ | $\cdot$ Internet Explorer 11/Microsoft Edge           |                  |
|               |          | • Google Chrome                                       |                  |
|               |          | • Mozilla Firefox                                     |                  |
|               |          | · Safari                                              |                  |
| 4             | Web ブラウザ | ・Cookie を有効にする                                        |                  |
|               | 設定       | ・JavaScript を有効にする                                    |                  |

<span id="page-7-1"></span>※ 登録フォームは、Google フォームを利用しています。Google フォームの動作環境条件は定期的に更新されま すので、詳細につきましては、以下の Google のサポートサイトをご参照ください。 <https://support.google.com/drive/answer/2375082?co=GENIE.Platform%3DDesktop&hl=ja&oco=1>

<span id="page-8-0"></span>2.2. 登録フォームへのアクセス方法

以下に登録フォームへのアクセス方法を記載します。

(1) Google/Yahoo!等の検索エンジンで、以下のキーワードを入力し、検索します。

検索キーワード:沖縄県 オンライン 被災者登録

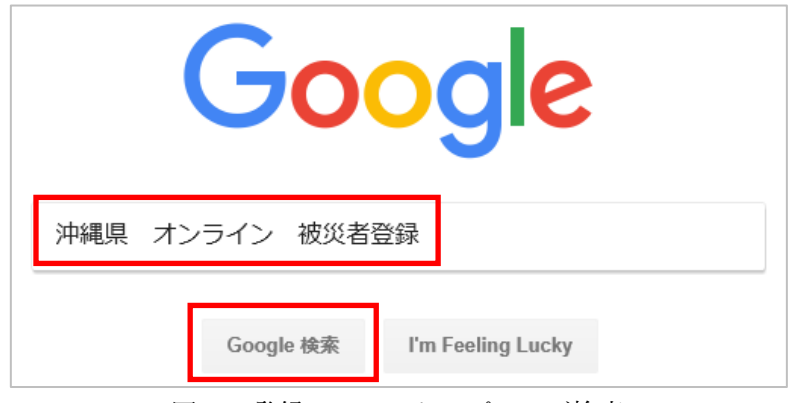

図 1 登録フォームトップページ検索

(2) 検索結果の最初の候補として表示される「多言語によるオンライン避難者登録フォーム|公 益財団法人 沖縄県国際 ...」をクリックします。

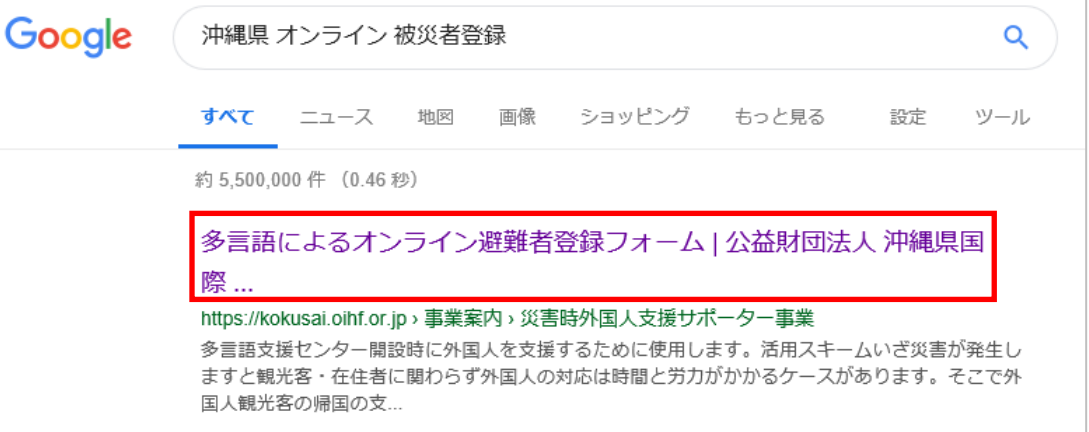

図 2 登録フォームトップページ検索結果

<span id="page-9-0"></span>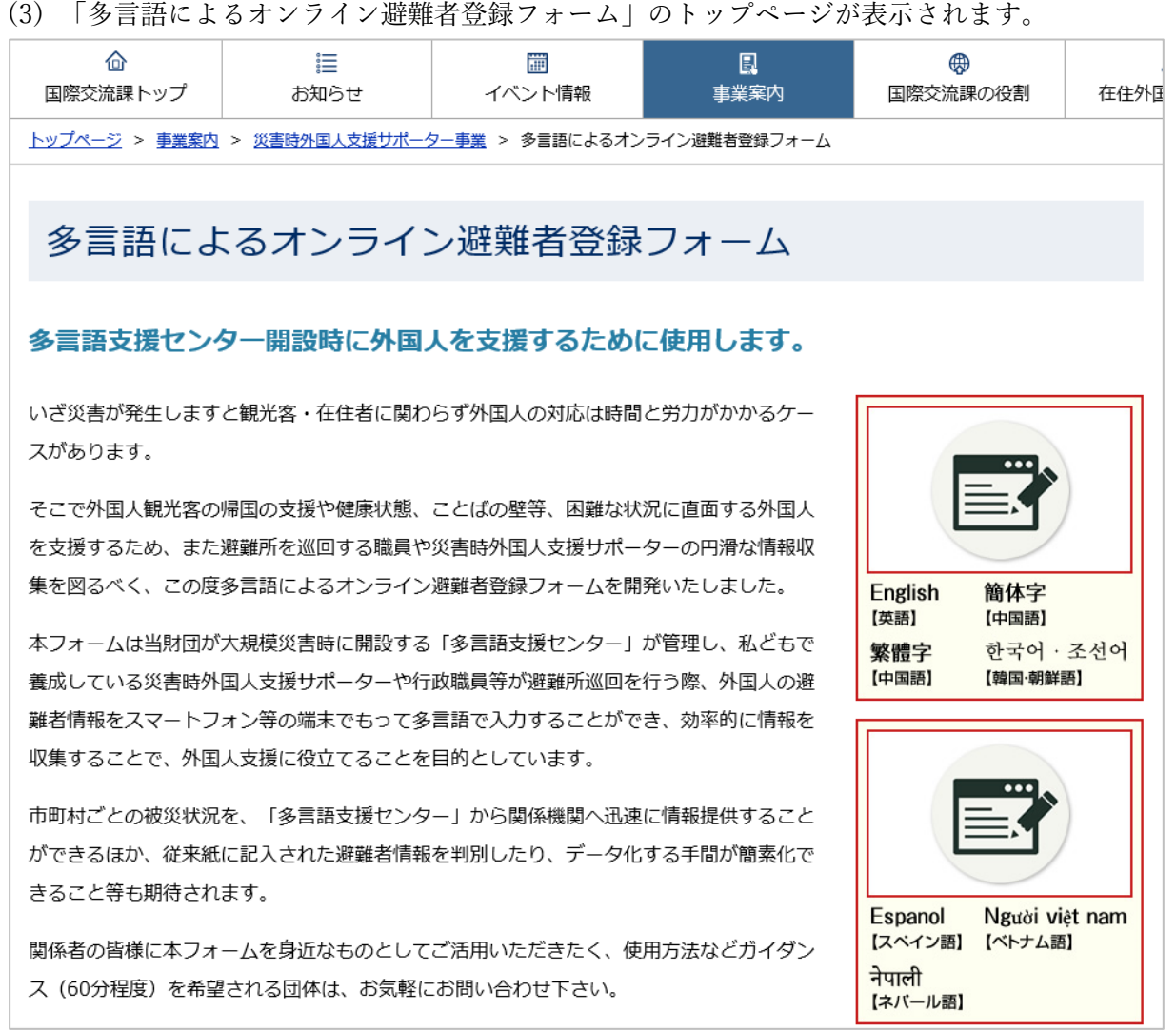

<span id="page-9-1"></span>■ 図 3 登録フォームトップページ

<span id="page-10-0"></span>2.3. 登録フォームの基本的な入力方法

登録フォームへの個別の設問の入力方法を説明する前に、基本的な入力方法について、説明し ます。

(1) 設問の記載について

設問は、選択した言語の質問と日本語の質問が併記して記載されています。 また、設問によっては、その下に小さめなフォントで設問の注釈が記載されている場合があ ります(注釈がない設問もあります)。

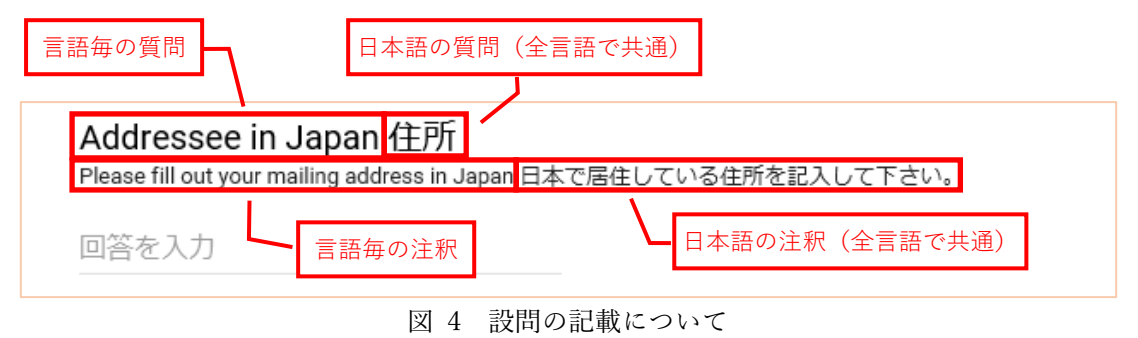

(2) テキストボックス

「回答を入力」と表示されている欄に、キーボードから直接入力する方法です。

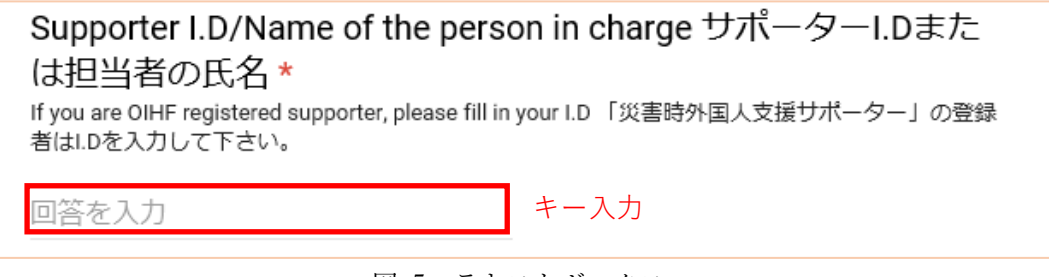

図 5 テキストボックス

(3) ラジオボタン

表示されている回答をマウスでクリックし、選択する方法です。

選択された回答は◎印で示されます。

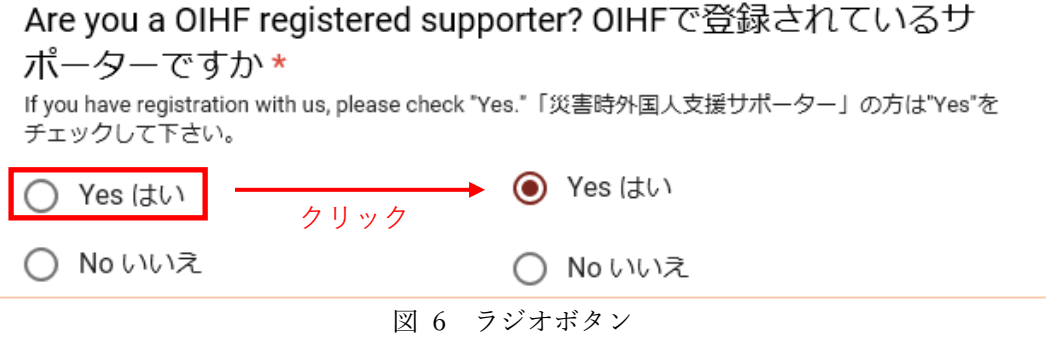

(4) プルダウンメニュー

「選択」と表示されている欄をマウスでクリックすると、選択肢が表示されるので、その選 択肢からマウスでクリックし、選択する方法です。

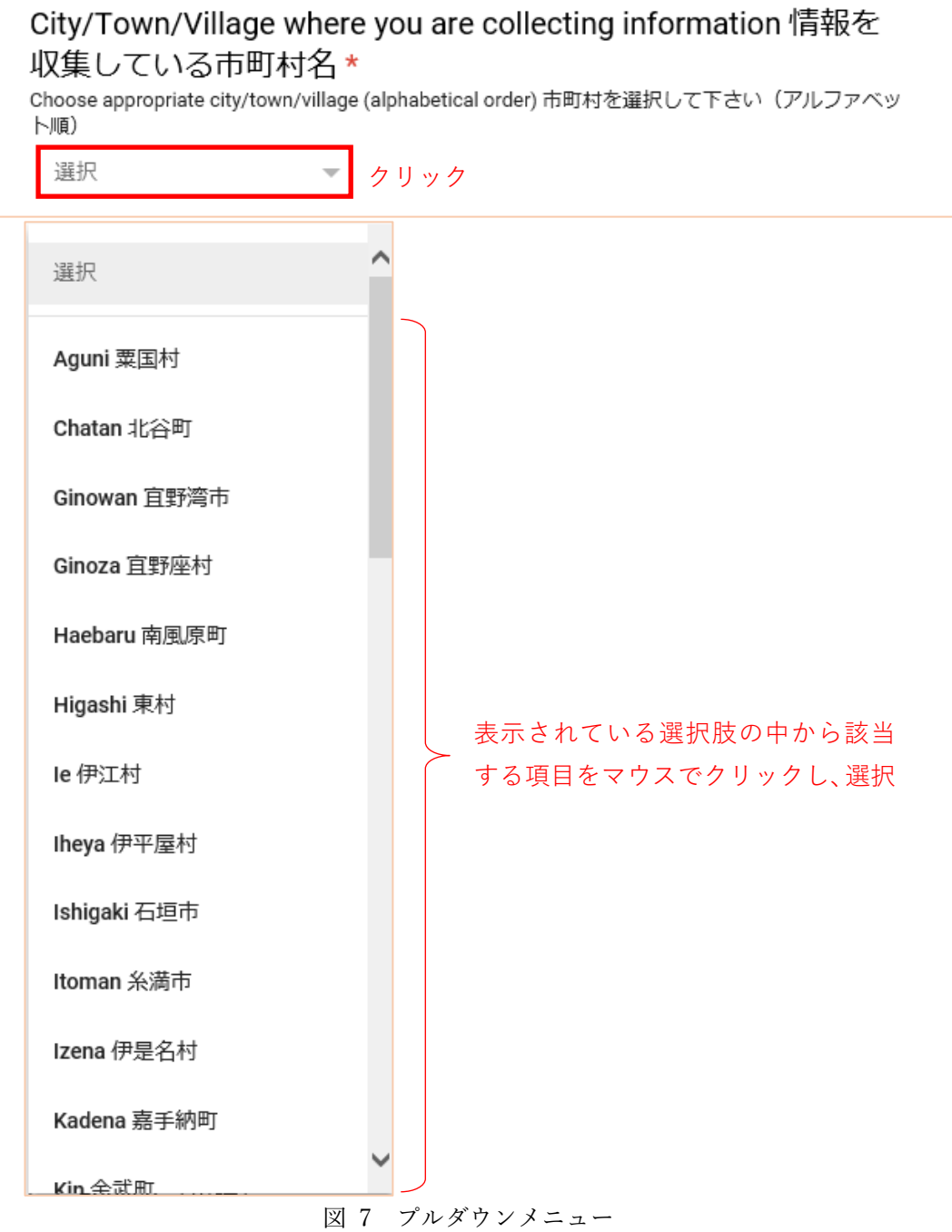

(5) チェックボックス

該当する回答をマウスでクリックし、選択する方法です。

選択された回答はV印で示されます。

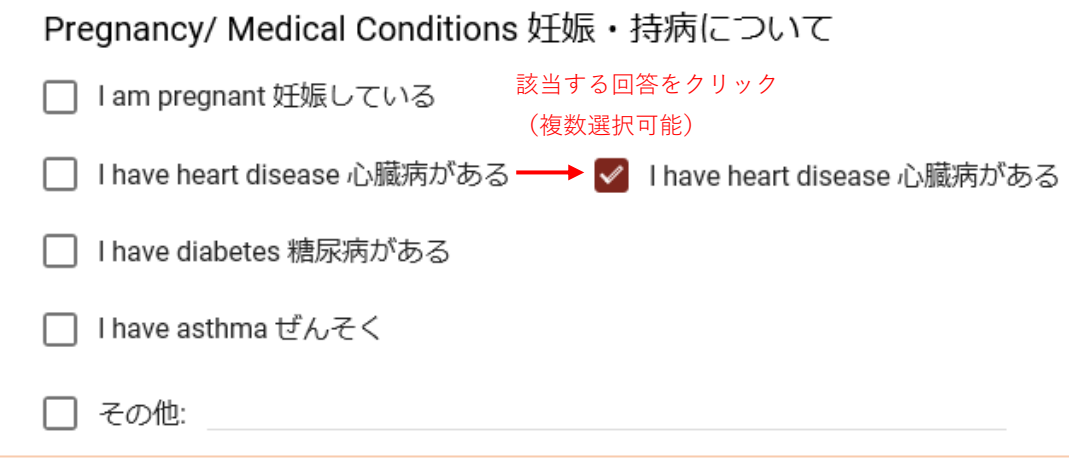

図 8 チェックボックス

なお、「その他」にチェックを入れた場合、右にあるテキストボックスに具体的な内容をキー ボードから入力します。

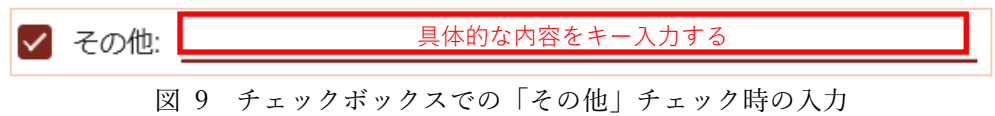

#### (6) 必須入力項目(\*印)

設問の右側に赤字のアスタリスク(\*)がある質問は、回答が必須となっています。必須回 答項目で未回答の項目があった場合、エラーメッセージが表示され、次へ進むことができま せん。回答すると次へ進むことができます。

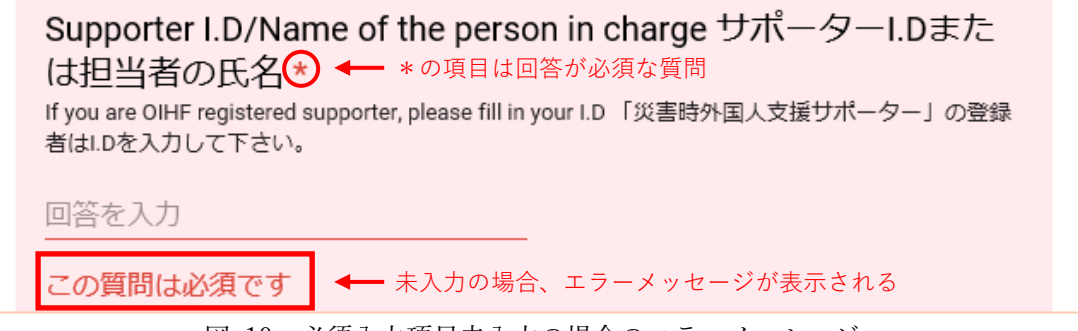

図 10 必須入力項目未入力の場合のエラーメッセージ

<span id="page-12-0"></span>※ 図 [10](#page-12-0) の画面例のように、必須入力項目が未入力であったり、入力値に誤りがある(最大入力文字数超過 等)場合のエラーメッセージは、日本語のみで表示され、各言語の表記はありません。エラーメッセージ は、Google フォームが自動的に作成したメッセージであり、言語毎に設定できないため、このような仕 様となっております。何卒ご了承ください。

<span id="page-13-0"></span>(7) 「次へ」ボタン、「戻る」ボタン、「送信」ボタン 登録フォームでは[、表](#page-13-0) 2 に示す 3 種類のボタンがあります。

表 2 ボタンの種類とその内容

| ボタン | 内容                  |
|-----|---------------------|
| 次へ  | 次の設問画面へ進みます。        |
|     | (次の設問がある場合のみ表示)     |
|     | 前の設問画面へ戻ります。        |
| 戻る  | (前の設問がある場合のみ表示)     |
|     | 「送信」ボタンをクリックするまでは、い |
|     | つでも前の設間に戻れます。       |
|     | すべての回答を送信します。       |
| 送信  | (最終画面でのみ表示)         |
|     | 「送信」ボタンをクリックすると、前の設 |
|     | 間には戻れません。           |

<span id="page-14-0"></span>3. 登録フォームの入力手順

本章では、「[2.2](#page-8-0) [登録フォームへのアクセス方法」](#page-8-0)[\(3\)](#page-9-0)[図](#page-9-1) 3 の登録フォームトップ画面から被災者 の情報を入力し、登録(送信)するまでの一連の手順について説明します。

なお、登録フォームは 7 言語(英語、中国語(簡体字)、中国語(繁体字)、韓国・朝鮮語、ス ペイン語、ベトナム語、ネパール語)用意しておりますが、書面の都合上、本手順書に掲載する 画面は、英語版を基本とします。言語により、入力項目が異なる部分については、入力手順の説 明の中で記載します。

被災者情報の登録は、以下のフローに沿って行います。

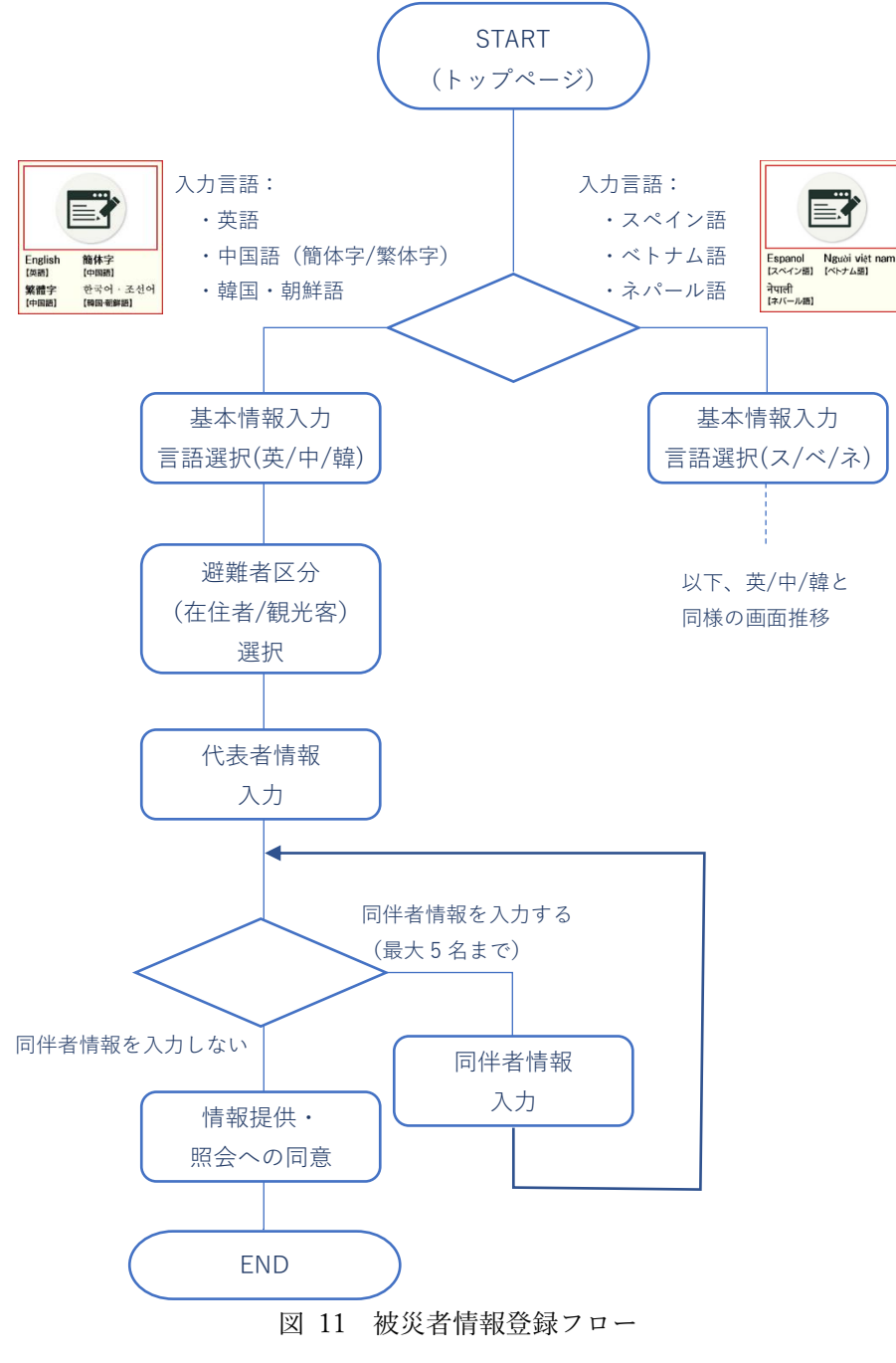

-11-

- <span id="page-15-0"></span>3.1. トップページ、基本情報入力・言語選択
- (1) 登録フォームのトップページにて、入力画面で使用する言語を選択します。本言語選択は、 大まかなグループ分けのための選択であり、言語の選択は[\(7\)](#page-17-0)の言語選択の設問にて行います。

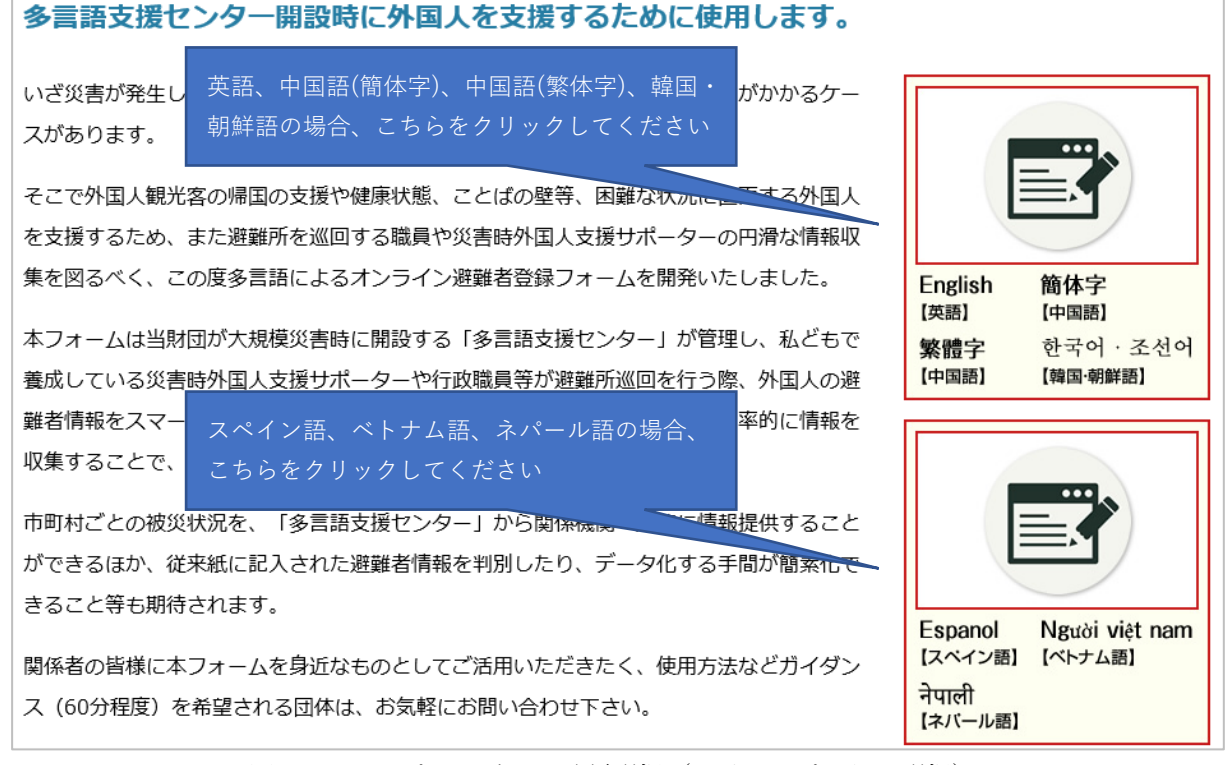

図 12 トップページでの言語選択 (2 グループからの選択)

<span id="page-15-2"></span><span id="page-15-1"></span>(2) 別ウィンドウまたは別のタブで、登録フォームが表示されます。

<span id="page-15-3"></span>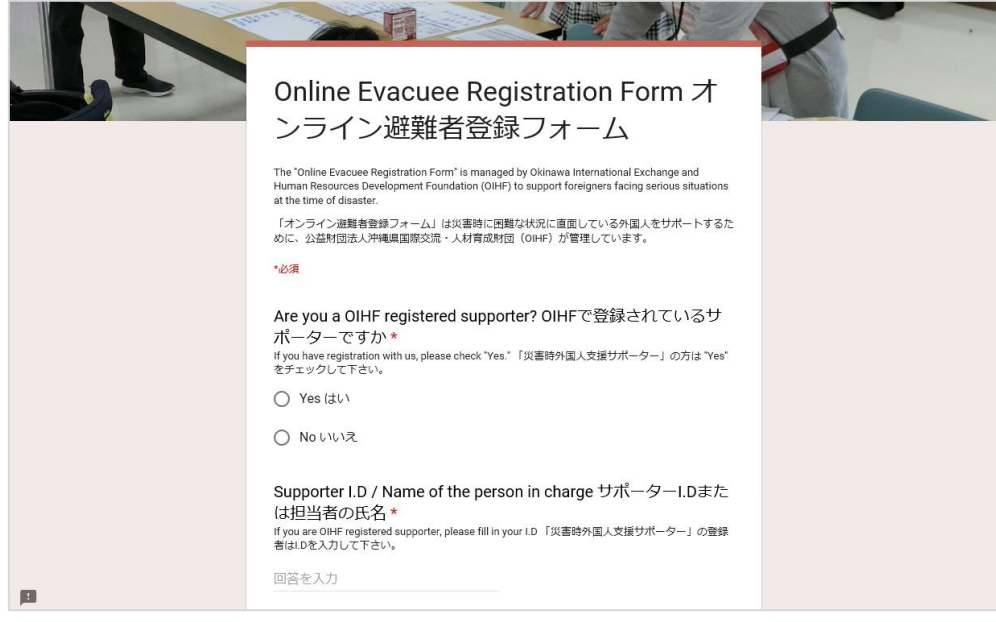

図 13 登録フォーム画面

(3) 「OIHF で登録されているサポーターですか」の設問に対し、入力者が災害時外国人支援サ ポーターである場合、「はい」を、サポーターでない場合、「いいえ」を選択してください。 (\*必須入力項目)

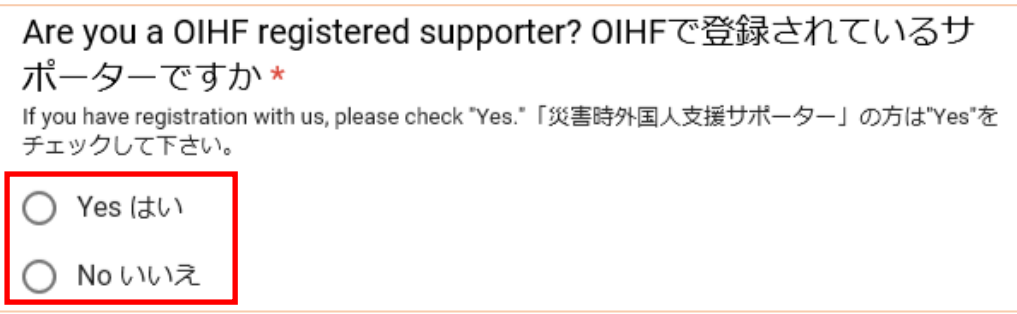

図 14 OIHF サポーター区分選択

- (4) 「サポーターID または担当者の氏名」の設問に対し、入力者が災害時外国人支援サポーター である場合、サポーターID を、サポーターでない場合またはサポーターID が不明な場合、 氏名をキー入力してください。氏名を入力する場合、同姓同名であった場合に個人を特定で きないため、自身が所属する組織名、部署名と氏名をフルネームで入力してください。
	- (\*必須入力項目)

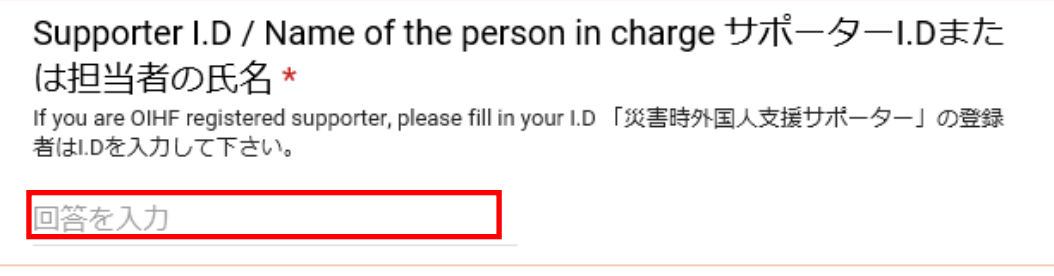

図 15 サポーターID または担当者の氏名入力

- (5) 「情報を収集している市町村名」の設問に対し、避難者の情報を収集している市町村名をプ ルダウンメニューから選択してください。プルダウンメニューの選択肢の並びは、市町村名 のアルファベット順となっています。
	- (\*必須入力項目)

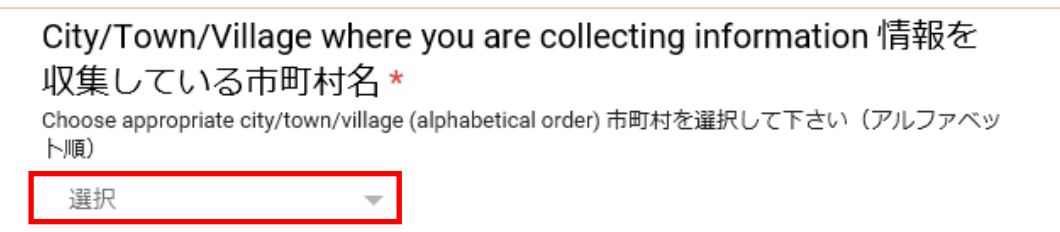

図 16 情報を収集している市町村名選択

(6) 「情報を収集している場所」の設問に対し、避難者の情報を収集している場所(○○学校、 △△公園、◇◇ホテル等)をキー入力してください。

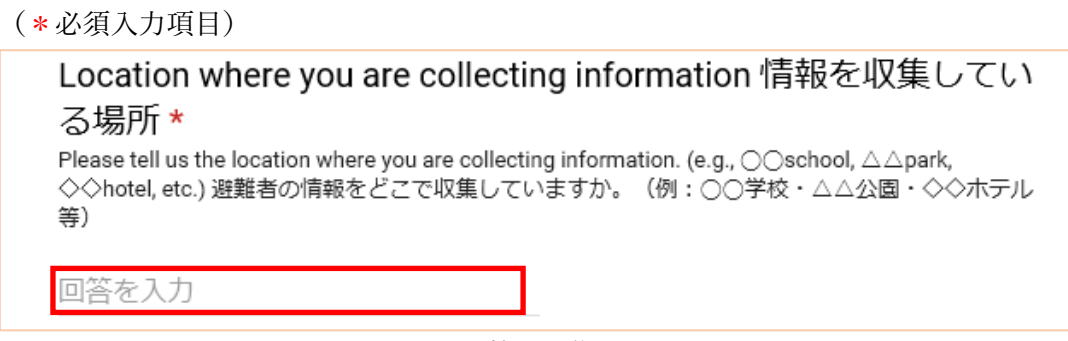

図 17 情報収集場所入力

- <span id="page-17-0"></span>(7) 「言語選択」の設問に対し、言語を選択し、「次へ」ボタンをクリックしてください。 図 [12](#page-15-1) の画面で、英語、中国語(簡体字)、中国語(繁体字)、韓国・朝鮮語を選択した場合は、 選択肢[は図](#page-17-1) 18 のように表示されます[。図](#page-15-1) 12 の画面で、スペイン語、ベトナム語、ネパール 語を選択した場合は、選択肢[は図](#page-17-2) 19 のように表示されます。
	- (\*必須入力項目)

<span id="page-17-2"></span><span id="page-17-1"></span>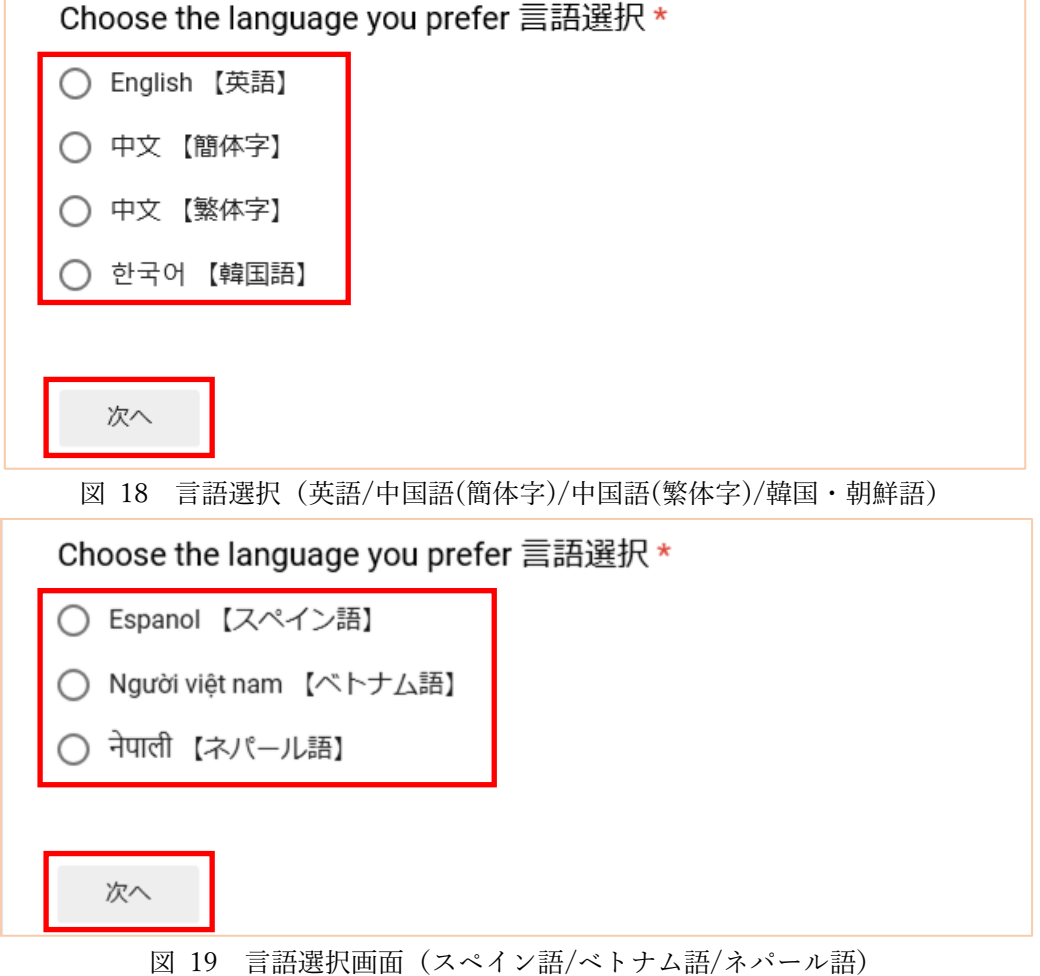

<span id="page-18-0"></span>3.2. 避難者区分(観光客/在住者)選択

図 [18](#page-17-1) また[は図](#page-17-2) 19 の画面で「次へ」ボタンをクリックすると、避難者区分選択画面に遷移しま す。

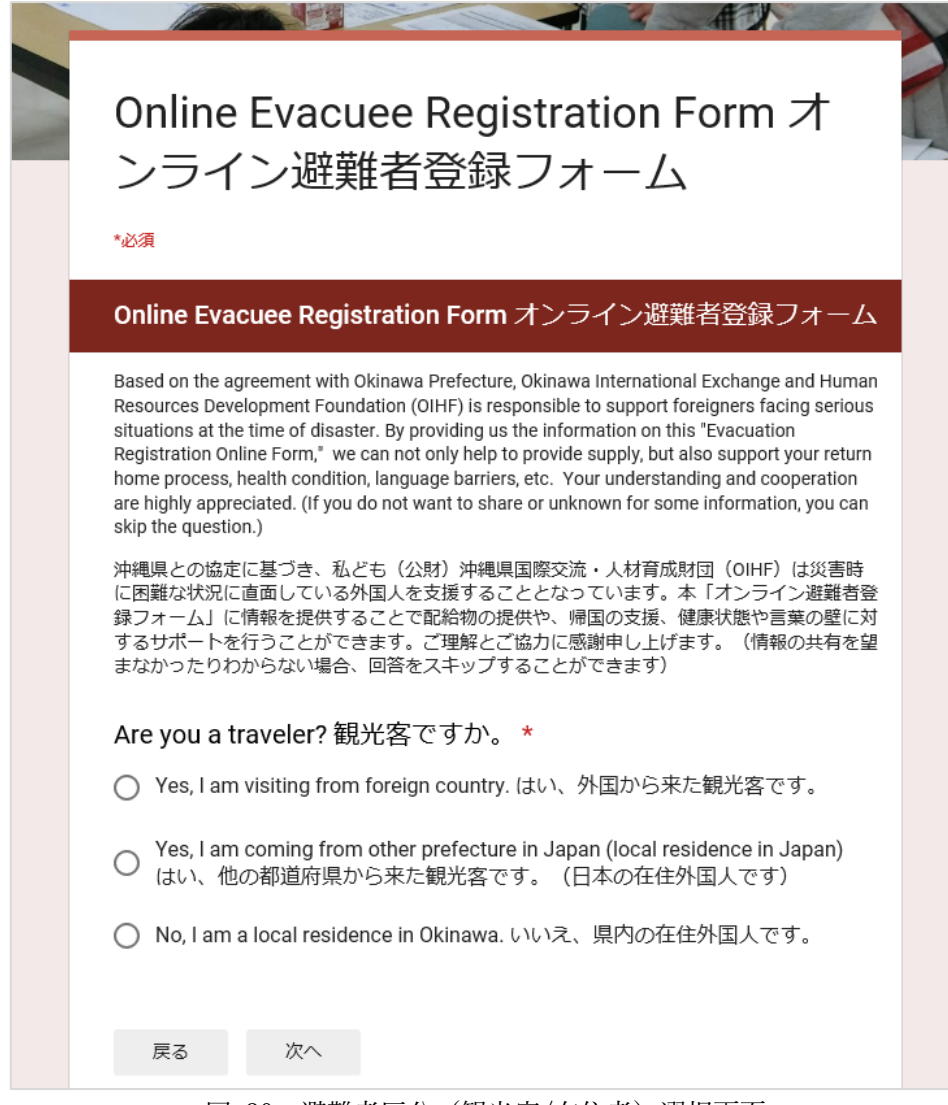

図 20 避難者区分(観光客/在住者)選択画面

次ページより、避難者区分の選択手順について説明します。

- (1) 「観光客ですか」の設問に対し[、](#page-19-0)
- <span id="page-19-2"></span>[\(2\)](#page-19-0) 表 3 を参考に回答を選択し、「次へ」ボタンをクリックしてください。

(\*必須入力項目)

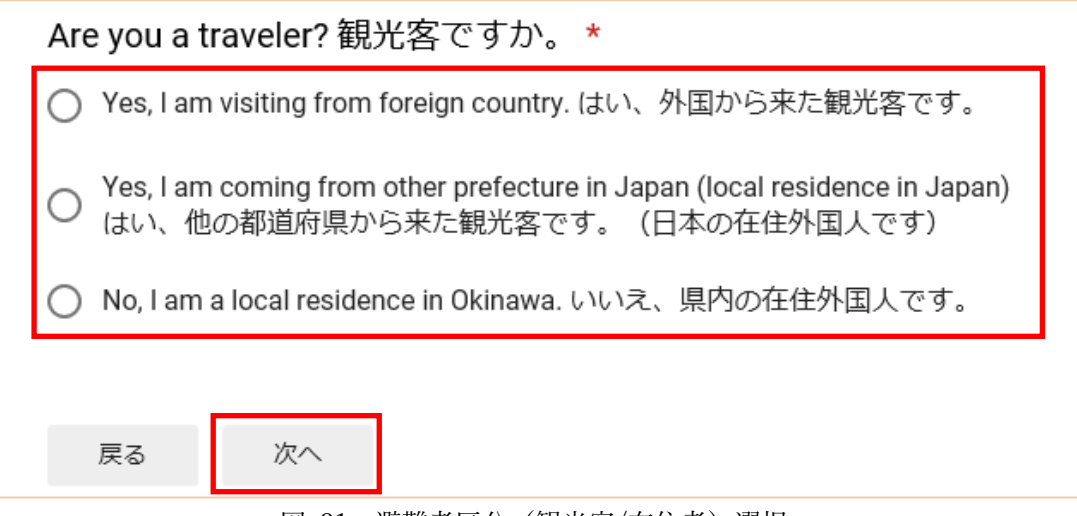

図 21 避難者区分(観光客/在住者)選択

表 3 避難者区分

<span id="page-19-1"></span><span id="page-19-0"></span>

| 選択肢              | 内容                             |  |
|------------------|--------------------------------|--|
|                  | 避難者が外国から来た観光客の場合に選択してください。 ここで |  |
| はい、外国から来た観光客です。  | いう観光客とは、在留資格がない観光目的の外国人を示していま  |  |
|                  | す。他の都道府県を経由し、沖縄県に観光に来た外国人の場合も  |  |
|                  | 含まれます。                         |  |
| はい、他の都道府県から来た観光  | 避難者が他の都道府県在住の外国人の場合に選択してください。  |  |
| 客です。(日本の在住外国人です) |                                |  |
| いいえ、県内の在住外国人です。  | 沖縄県在住の外国人の場合に選択してください。         |  |

- <span id="page-20-0"></span>3.3. 代表者情報入力
	- 図 [21](#page-19-1) の画面の「次へ」ボタンをクリックすると、代表者の情報を入力する画面に遷移します。

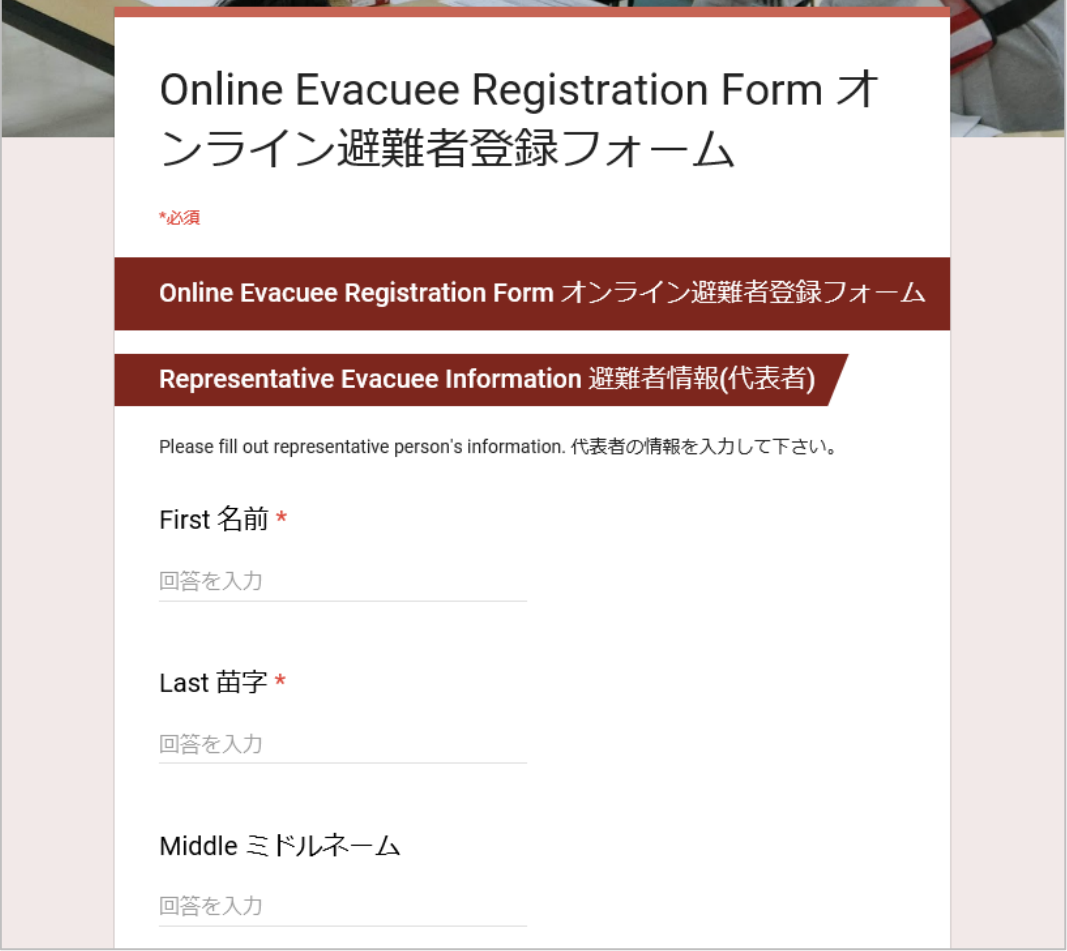

図 22 代表者情報入力画面

次ページより、代表者情報の入力手順について説明します。

- (1) 代表者の氏名をキー入力します。
	- (\*名前、苗字は必須入力項目)

Please fill out representative person's information. 代表者の情報を入力して下さい。

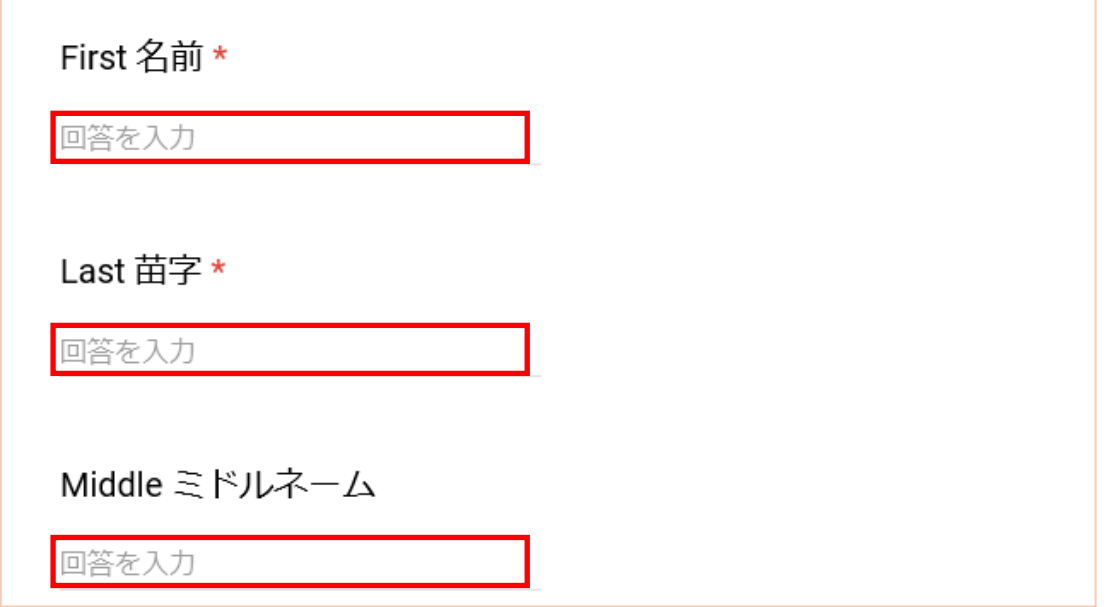

図 23 代表者氏名入力(ミドルネームありの場合)

なお、ミドルネームの入力項目は、英語、スペイン語、ベトナム語、ネパール語を選択した 場合のみ表示されます。ミドルネームの入力項目がない例として、中国語(簡体字)の場合の 画面[を図](#page-21-0) 24 に示します。

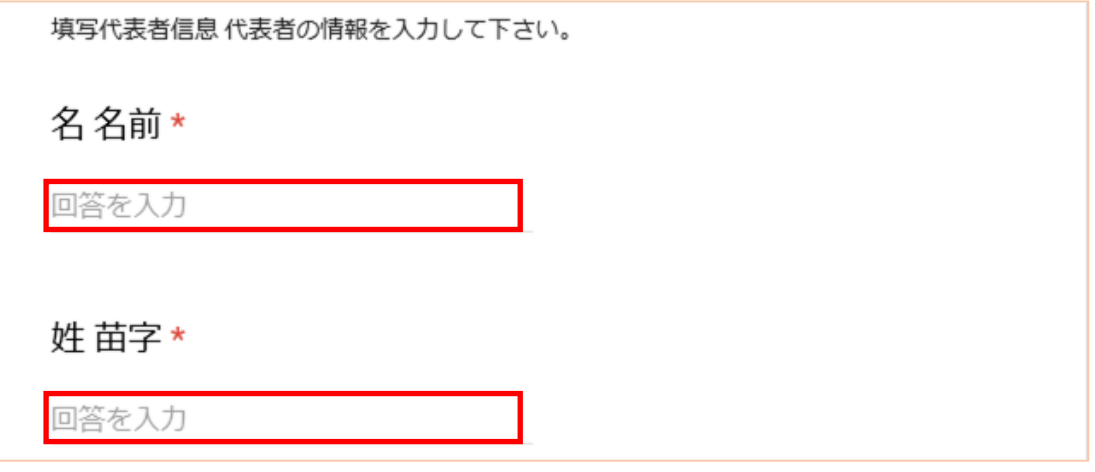

<span id="page-21-0"></span>図 24 代表者氏名入力(ミドルネームなしの場合)

(2) 代表者の性別を選択します。

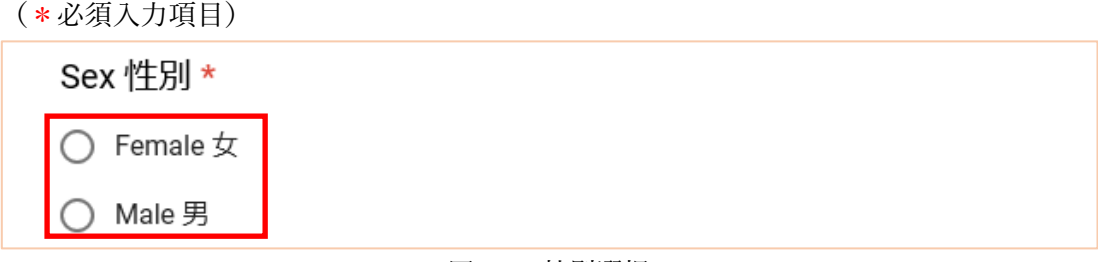

- 図 25 性別選択
- <span id="page-22-0"></span>(3) 代表者の日本の住所を選択します。本設問項目は、「[3.2](#page-18-0) [避難者区分\(観光客](#page-18-0)/在住者)選択」 [\(1\)](#page-19-2)の設問に対し、「はい、他の都道府県から来た観光客です。(日本の在住外国人です)」およ び「いいえ、県内の在住外国人です。」を選択した場合にのみ表示されます。 (任意入力項目)

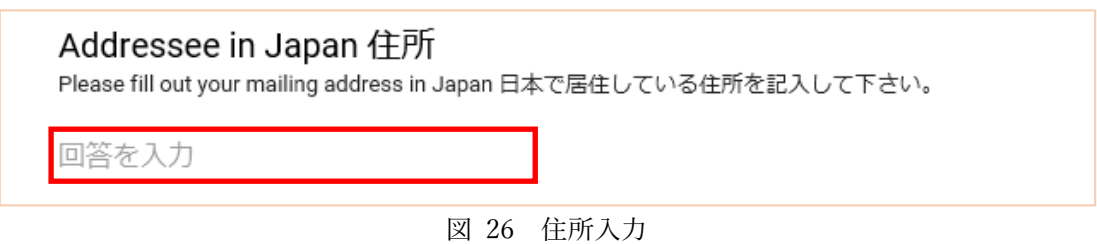

(4) 代表者の生年月日を「月」、「日」、「年」の順で入力します。「月」および「日」はプルダウン メニューから選択、「年」は西暦を 4 桁でキー入力します。

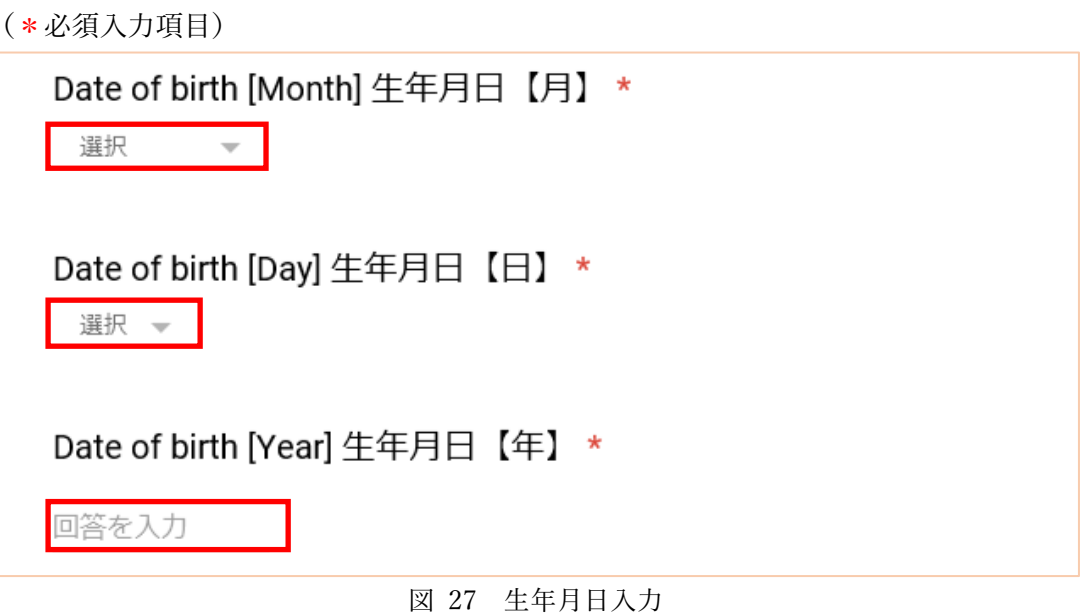

<span id="page-23-0"></span>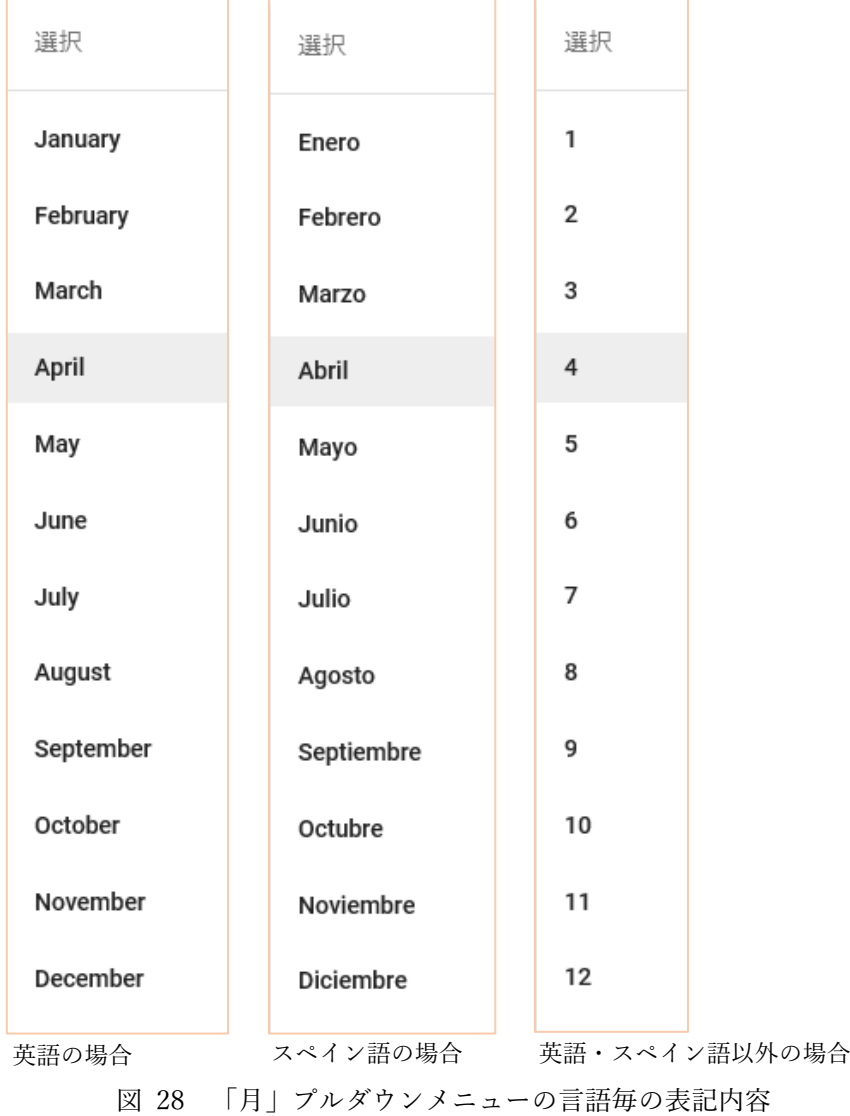

なお、「月」のプルダウンメニューの選択肢は、英語、スペイン語、それ以外(中国語(簡体 字)、中国語(繁体字)、韓国・朝鮮語、ベトナム語、ネパール語)により表記が異なります。

(5) 代表者の E メールアドレスをキー入力します。

#### (任意入力項目)

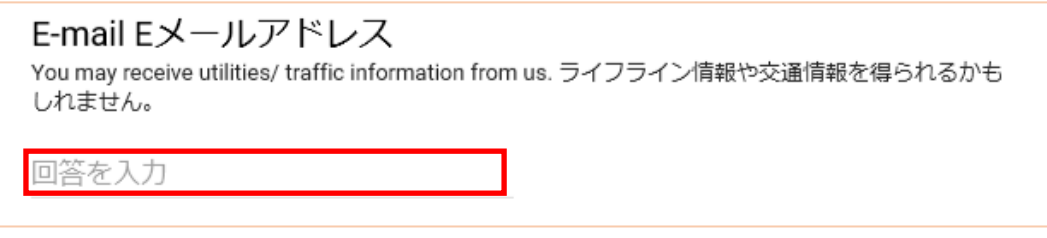

- 図 29 E メールアドレス入力
- (6) 代表者の国籍をキー入力します。

(\*必須入力項目)

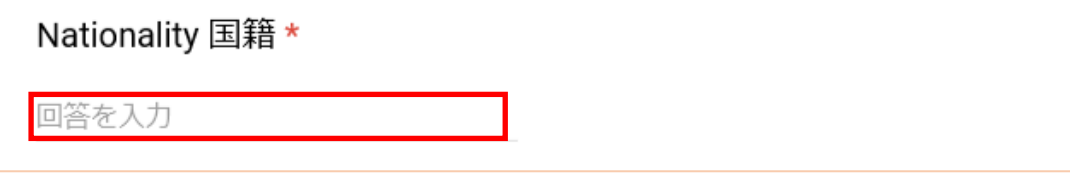

図 30 国籍入力

(7) 代表者の母国語をキー入力します。

(任意入力項目)

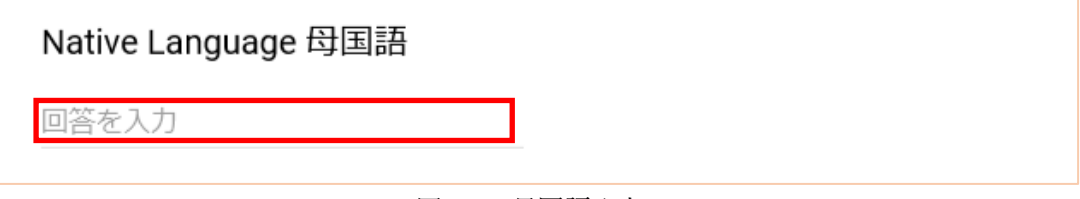

- 図 31 母国語入力
- <span id="page-24-0"></span>(8) 代表者の携帯電話番号をキー入力します。本設問項目は、「[3.2](#page-18-0) [避難者区分\(観光客](#page-18-0)/在住者) [選択」](#page-18-0)[\(1\)](#page-19-2)の設問に対し、「はい、他の都道府県から来た観光客です。(日本の在住外国人です)」 および「いいえ、県内の在住外国人です。」を選択した場合にのみ表示されます。 (任意入力項目)

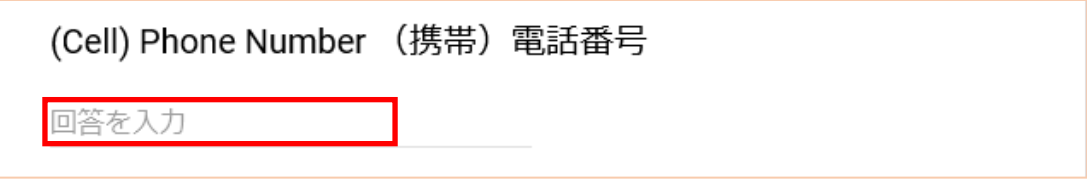

図 32 携帯電話番号入力

- ※ 電話番号は以下の形式で入力してください。
	- ・数字のみ:例)09012345678
	- ・数字と半角ハイフン(-):例)090-1234-5678

<span id="page-25-0"></span>(9) 代表者の日本語会話能力を選択します。本設問項目は、「[3.2](#page-18-0) 避難者区分 (観光客/在住者)選 [択」](#page-18-0)[\(1\)](#page-19-2)の設問に対し、「はい、他の都道府県から来た観光客です。(日本の在住外国人です)」 および「いいえ、県内の在住外国人です。」を選択した場合にのみ表示されます。 (\*必須入力項目)

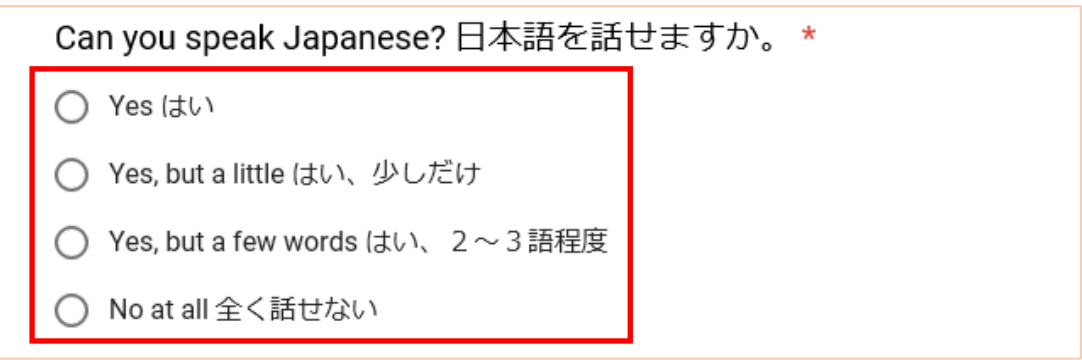

図 33 日本語会話能力選択

<span id="page-25-1"></span>(10)代表者のパスポート番号をキー入力します。本設問項目は、「[3.2](#page-18-0) [避難者区分\(観光客](#page-18-0)/在住 [者\)選択」](#page-18-0)[\(1\)](#page-19-2)の設問に対し、「はい、外国から来た観光客です。」を選択した場合にのみ表示 されます。

(任意入力項目)

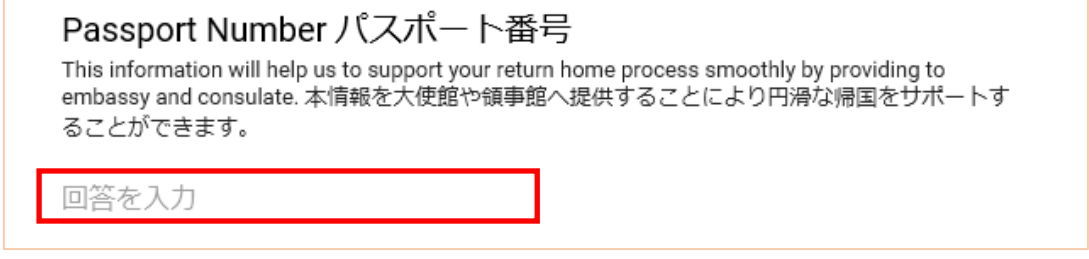

図 34 パスポート番号入力

<span id="page-25-2"></span>(11)代表者の在留カード番号をキー入力します。本設問項目は、「[3.2](#page-18-0) [避難者区分\(観光客](#page-18-0)/在住 [者\)選択」](#page-18-0)[\(1\)](#page-19-2)の設問に対し、「はい、他の都道府県から来た観光客です。(日本の在住外国人 です)」および「いいえ、県内の在住外国人です。」を選択した場合にのみ表示されます。 (任意入力項目)

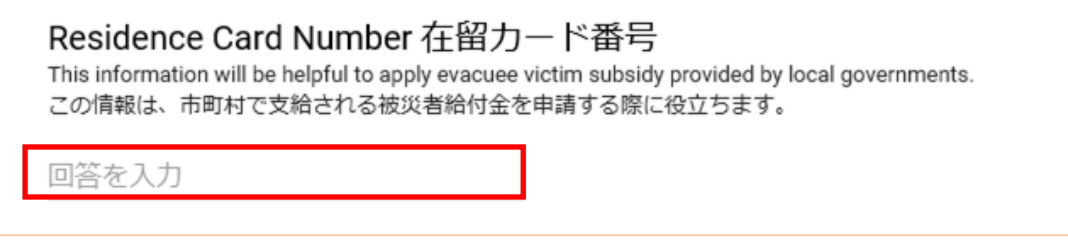

図 35 在留カード番号入力

<span id="page-26-0"></span>(12)代表者が連絡を取りたい人がいる場合、その方の氏名、代表者との関係、電話番号、E メール アドレス等の情報をキー入力します。本設問項目は、「[3.2](#page-18-0) [避難者区分\(観光客](#page-18-0)/在住者)選択」 [\(1\)](#page-19-2)の設問に対し、「はい、他の都道府県から来た観光客です。(日本の在住外国人です)」およ び「いいえ、県内の在住外国人です。」を選択した場合にのみ表示されます。 (任意入力項目)

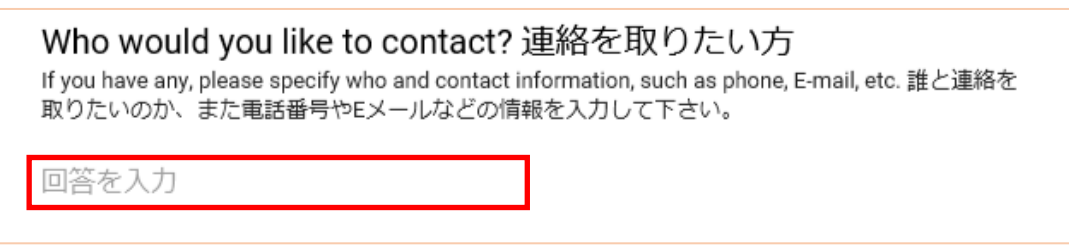

- 図 36 連絡を取りたい方の情報入力
- <span id="page-26-1"></span>※ [\(8\)](#page-24-0)[\(9\)](#page-25-0)[\(10\)](#page-25-1)[\(11\)](#page-25-2)[\(12\)](#page-26-0)それぞれの設問項目が表示される条件[を表](#page-26-1) 4 に示します。
	- 表 4 パスポート番号/在留カード番号入力項目表示条件

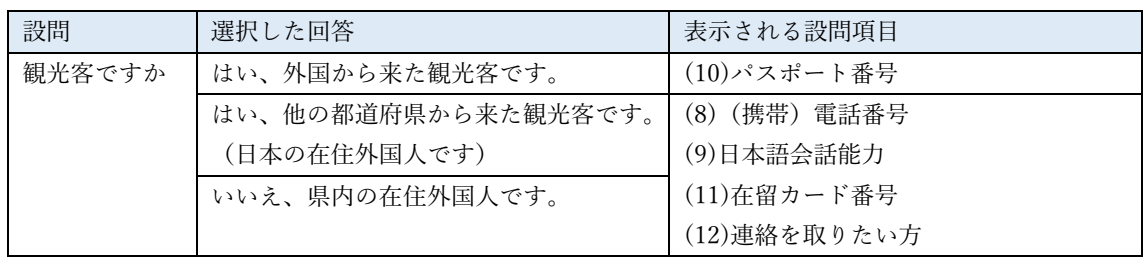

(13)代表者に、宗教上や健康上、配慮が必要な食事制限があれば、その情報をキー入力します。 (任意入力項目)

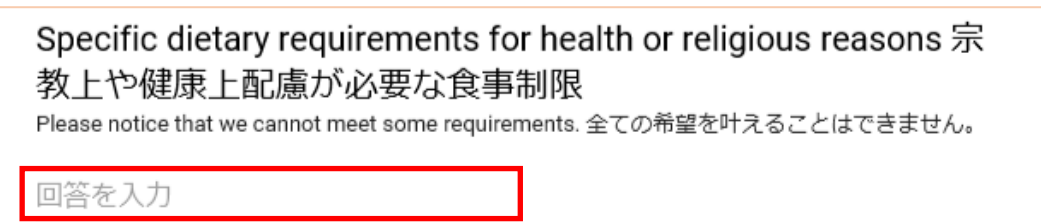

図 37 宗教上、健康上配慮が必要な食事制限の入力

(14)代表者がケガや病気をしている場合、該当する項目にチェックを付けます。 (任意入力項目:複数チェック可能)

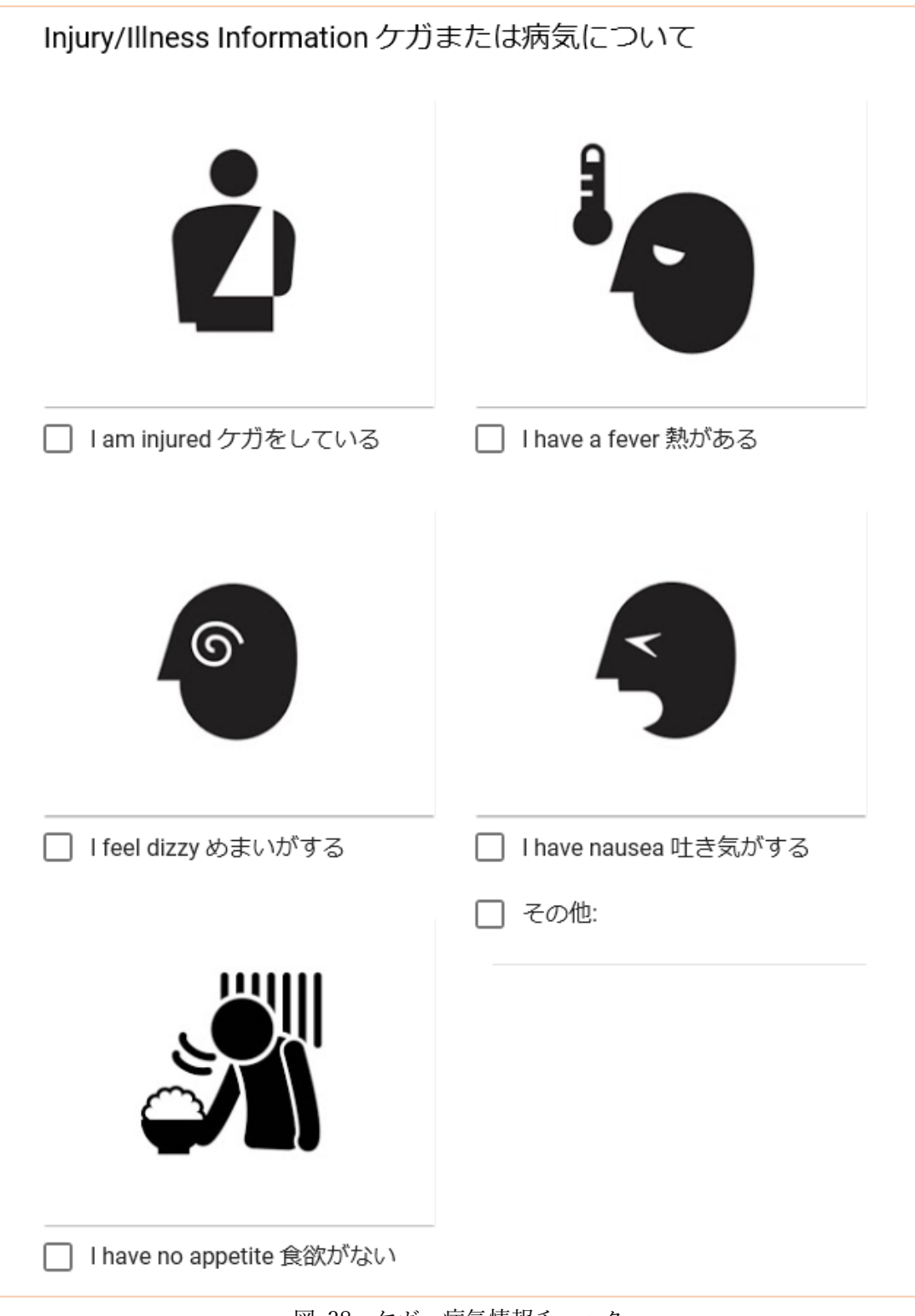

図 38 ケガ、病気情報チェック

(15)代表者が妊娠している場合や持病がある場合、該当する項目にチェックを付けます。 (任意入力項目:複数チェック可能)

Pregnancy / Medical Conditions 妊娠·持病について

□ Iam pregnant 妊娠している

□ I have heart disease 心臓病がある

□ I have diabetes 糖尿病がある

□ I have asthma ぜんそく

□ その他:

図 39 妊娠・持病情報チェック

(16)代表者にアレルギーがある場合、該当する項目にチェックを付けます。 (任意入力項目:複数チェック可能)

※項目数が多いため、画面[を図](#page-29-0) 40[~図](#page-31-0) 42 に分けて記載します。

<span id="page-29-0"></span>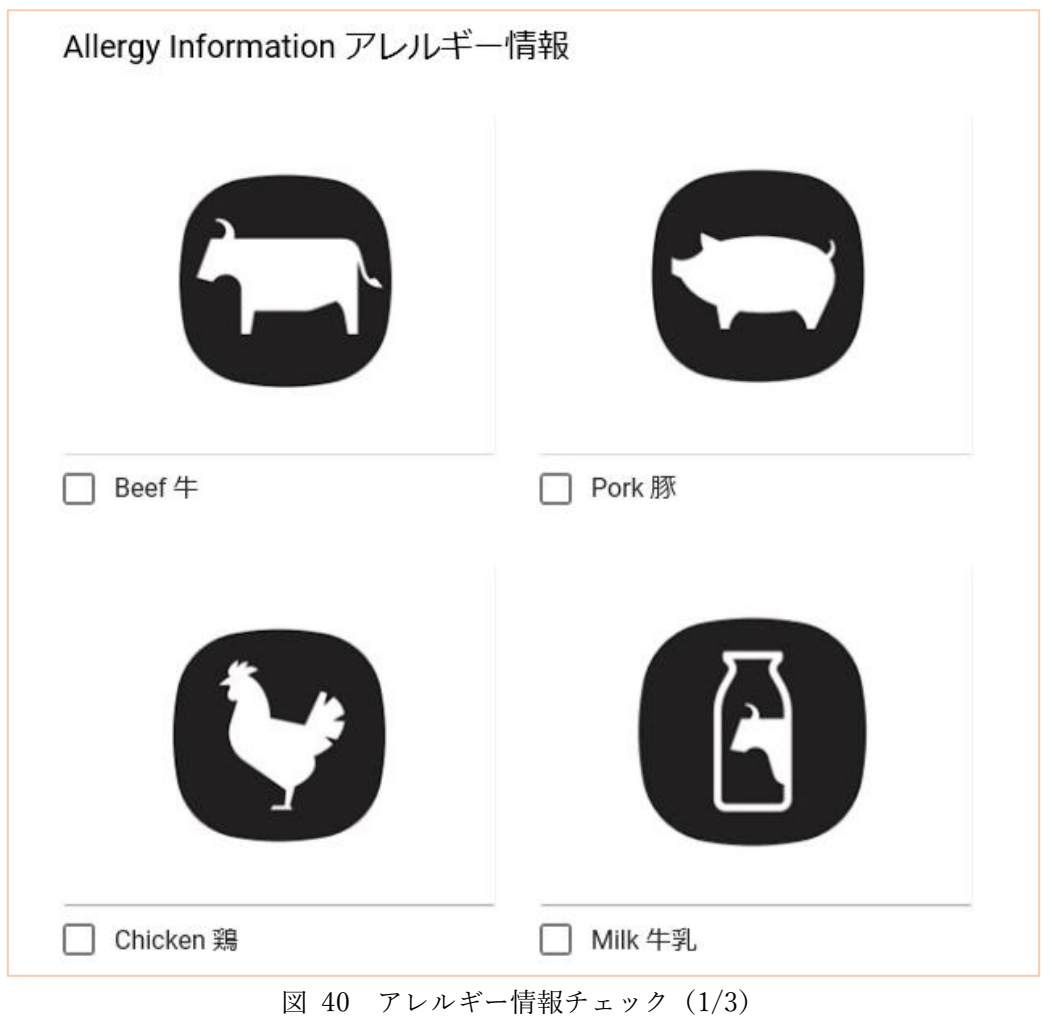

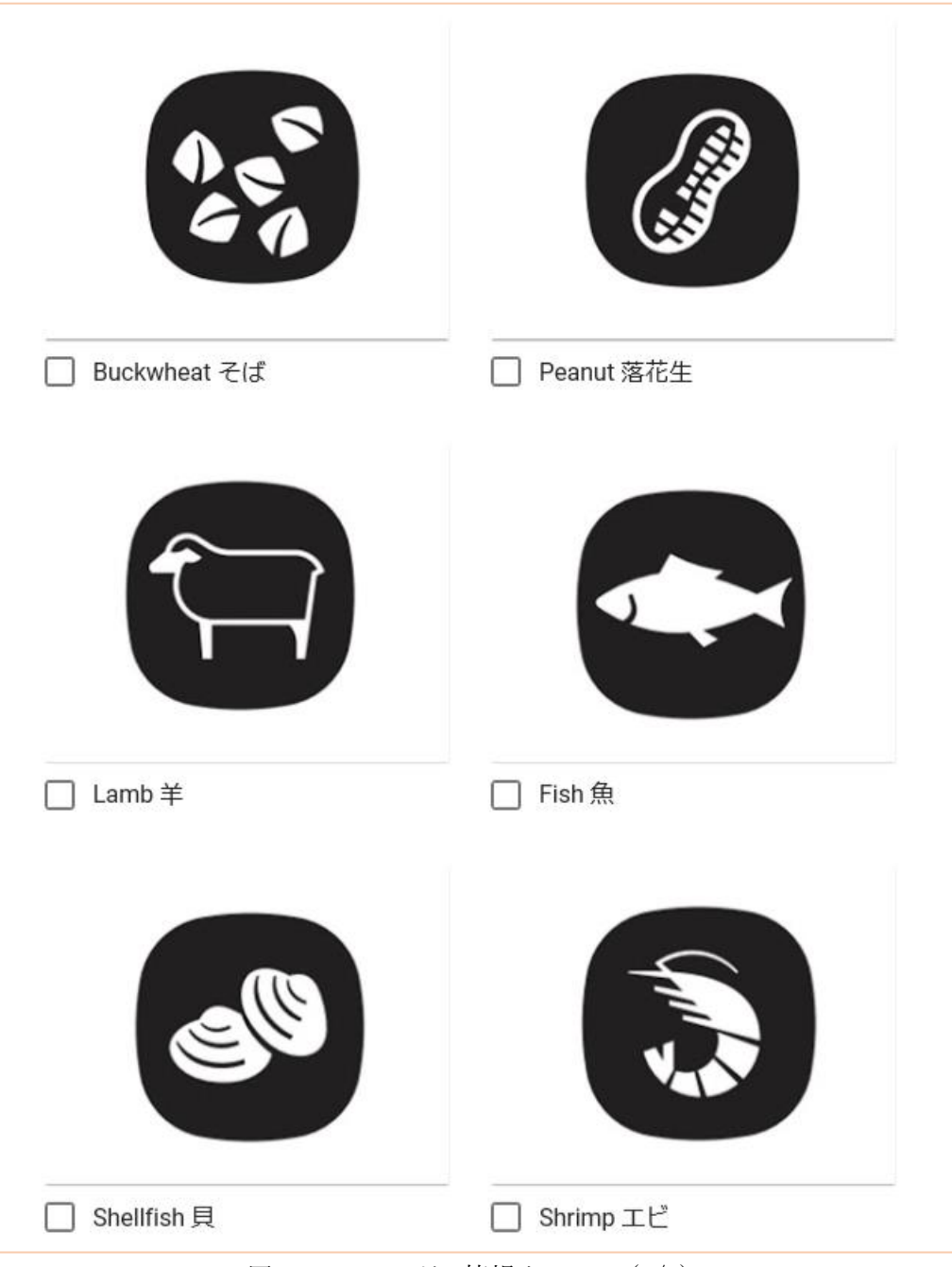

図 41 アレルギー情報チェック(2/3)

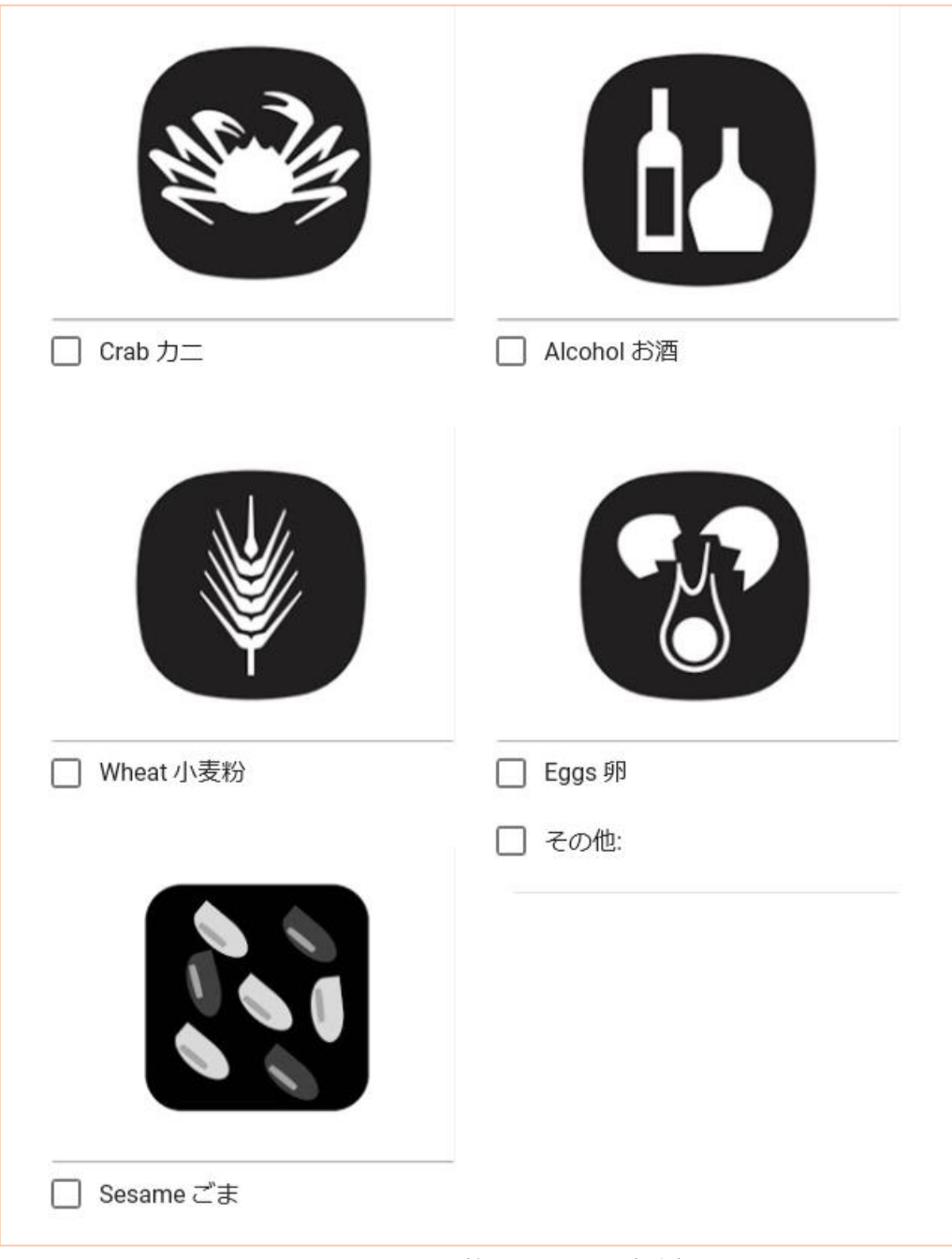

<span id="page-31-0"></span>図 42 アレルギー情報チェック (3/3)

(17)[表](#page-32-0) 5 を参考に、「情報の追加」の回答を選択し、「次へ」ボタンをクリックしてください。 (\*必須入力項目)

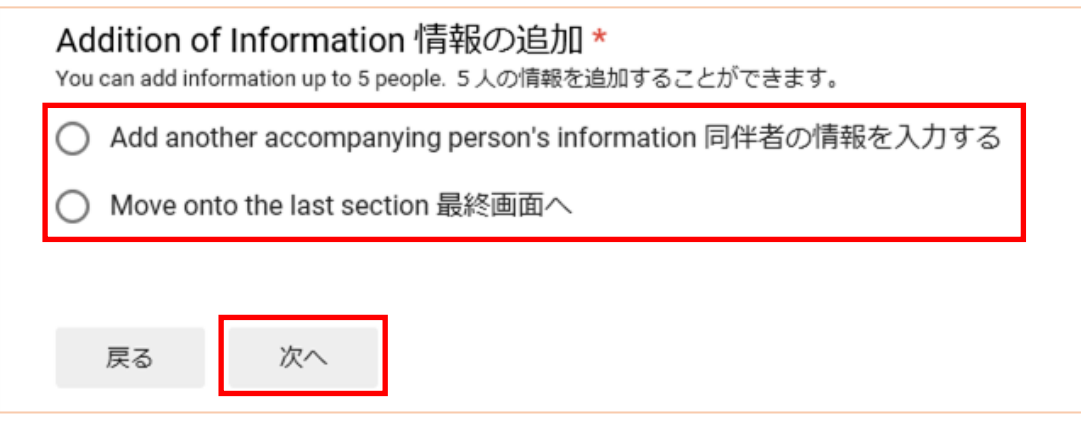

図 43 情報の追加選択

<span id="page-32-1"></span><span id="page-32-0"></span>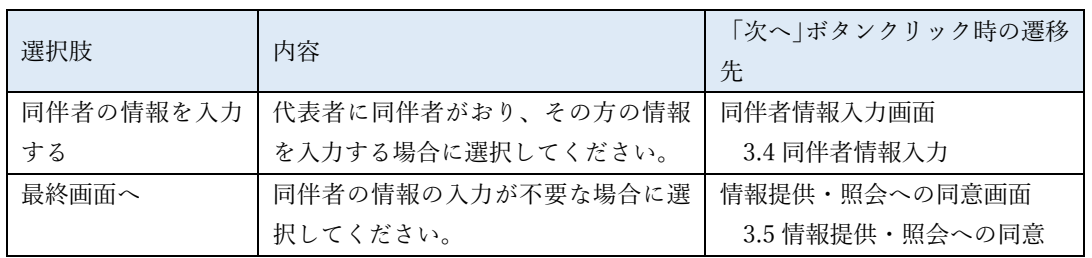

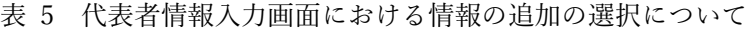

<span id="page-33-0"></span>3.4. 同伴者情報入力

図 [43](#page-32-1) の画面で「同伴者の情報を入力する」を選択し、「次へ」ボタンをクリックすると、同伴 者の情報を入力する画面に遷移します。

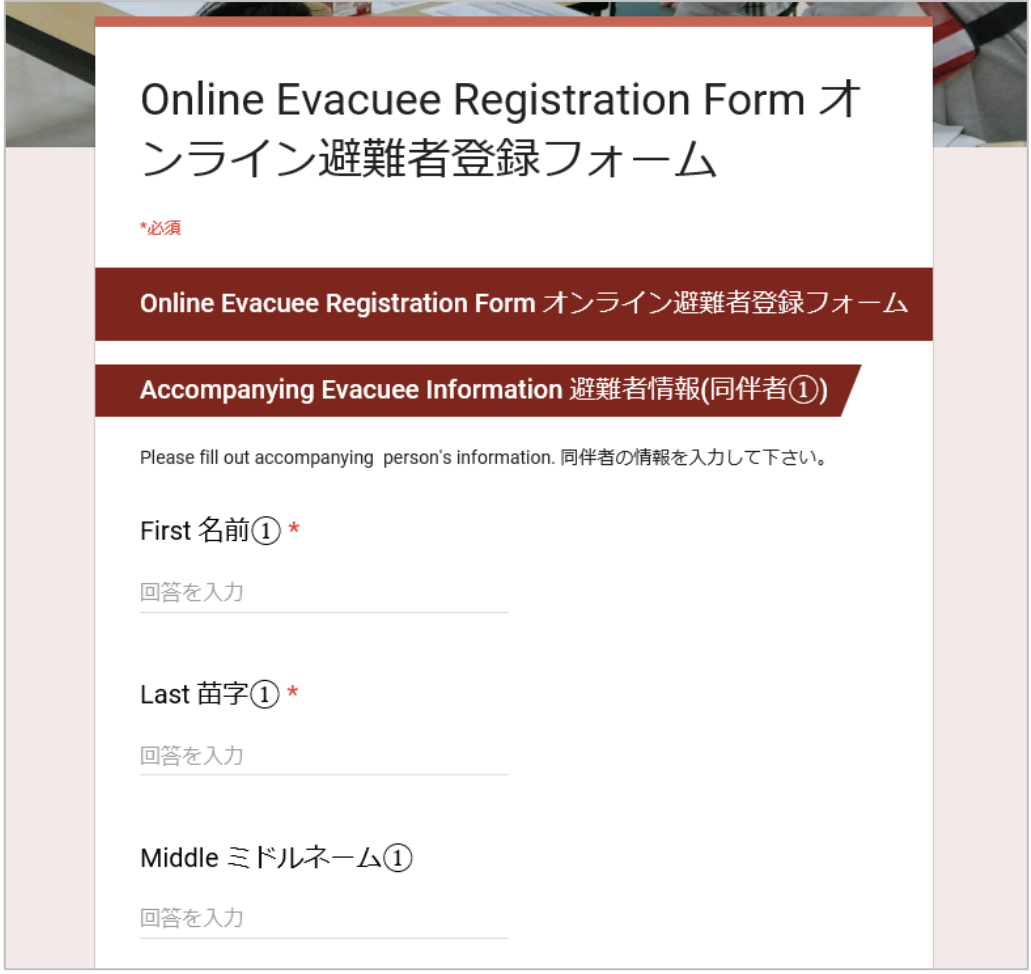

図 44 同伴者情報入力画面

同伴者情報の入力項目は、代表者情報の入力項目とほぼ同一ですが、どちらか一方にしかない 項目がいくつかあります。それらについて[、表](#page-33-1) 6 に示します。

<span id="page-33-1"></span>

| 代表者にしかない設問       | 同伴者にしかない設問       |
|------------------|------------------|
| 住所               | 代表者との関係          |
| 3.3 代表者情報入力 (3)  | 3.4 同伴者情報入力 (11) |
| 連絡を取りたい方         |                  |
| 3.3 代表者情報入力 (12) |                  |

表 6 代表者と同伴者の設問の違いについて

次ページより、同伴者情報の入力手順について説明します。

- (1) 同伴者の氏名をキー入力します。
	- (\*名前、苗字は必須入力項目)

Please fill out accompanying person's information. 同伴者の情報を入力して下さい。

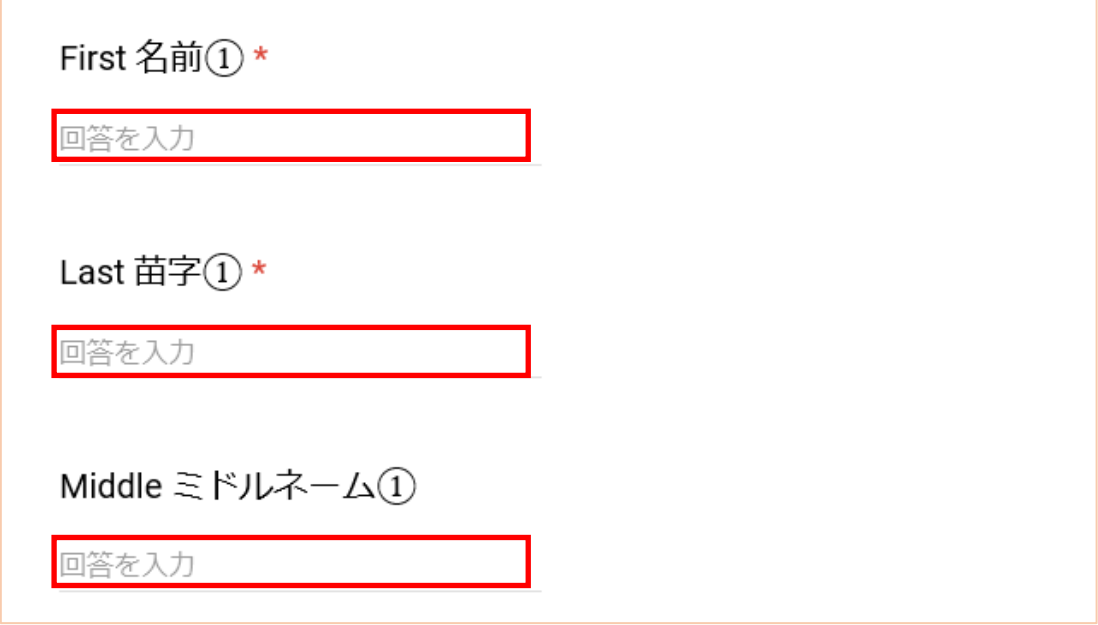

図 45 同伴者氏名入力

- <span id="page-34-0"></span>※ 項目名の後ろにある ① は、何人目の同伴者であるのかを表しています[。図](#page-34-0) 45 においては、1 人目の同伴 者の情報入力画面となります。例えば ③ と表示されている場合は、3 人目の同伴者の情報入力画面である ことを示しています。
- ※ 代表者の場合と同様、ミドルネームの入力欄は、言語選択で英語、スペイン語、ベトナム語、ネパール語を 選択した場合のみ表示されます(中国語(簡体字)、中国語(繁体字)、韓国・朝鮮語を選択した場合はミドルネ ームの入力欄は表示されません)。

(2) 同伴者の性別を選択します。

(\*必須入力項目)

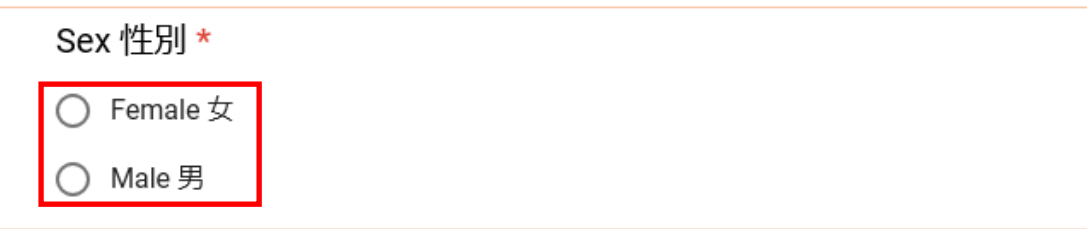

図 46 同伴者性別選択

(3) 同伴者の生年月日を「月」、「日」、「年」の順で入力します。「月」および「日」はプルダウン メニューから選択、「年」は西暦を 4 桁でキー入力します。

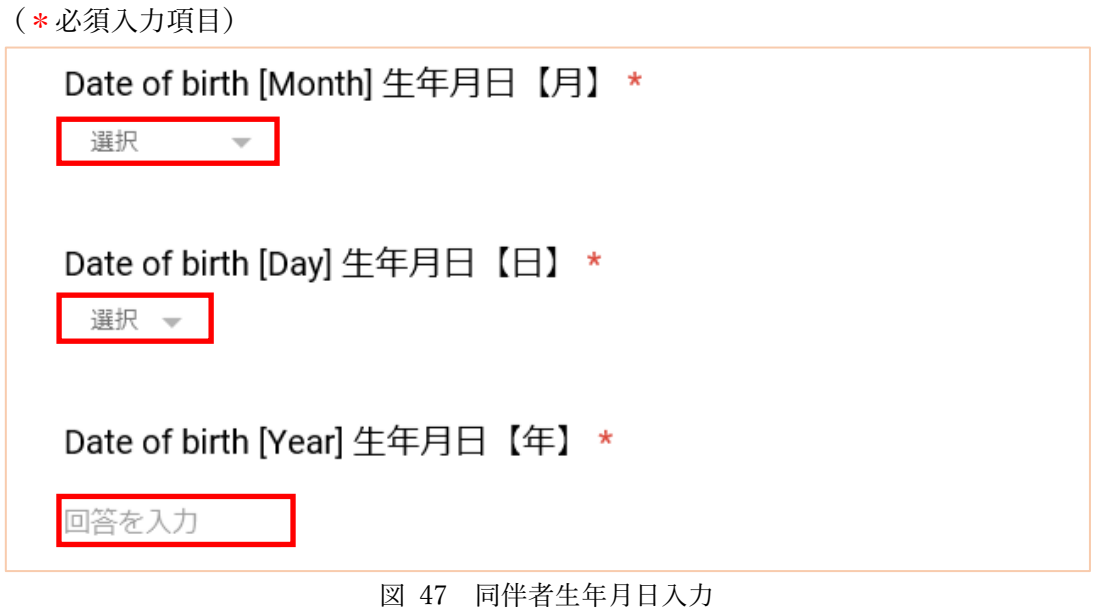

※ 代表者の場合と同様、選択した言語により、「月」プルダウンメニューの選択肢の表記[が図](#page-23-0) 28 のように異な ります。

(4) 同伴者の E メールアドレスをキー入力します。

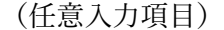

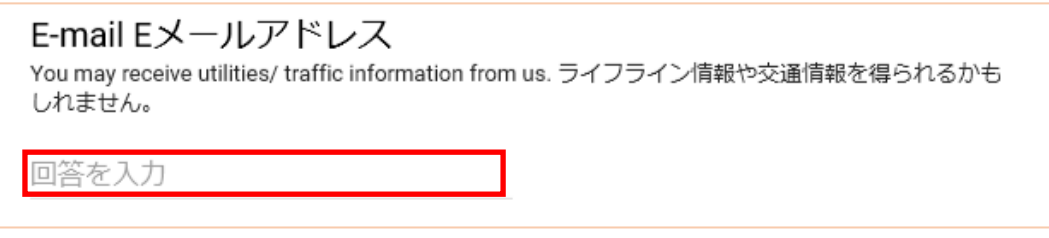

- 図 48 E メールアドレス入力
- (5) 同伴者の国籍をキー入力します。

(\*必須入力項目)

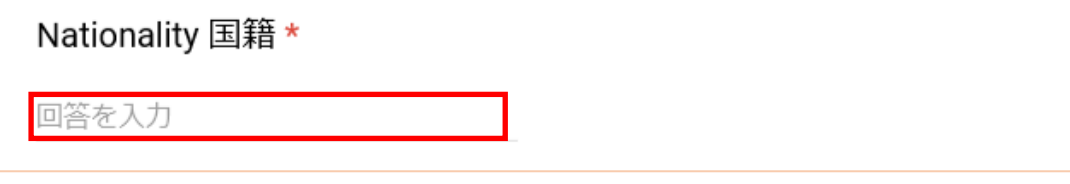

- 図 49 国籍入力
- (6) 同伴者の母国語をキー入力します。

(任意入力項目)

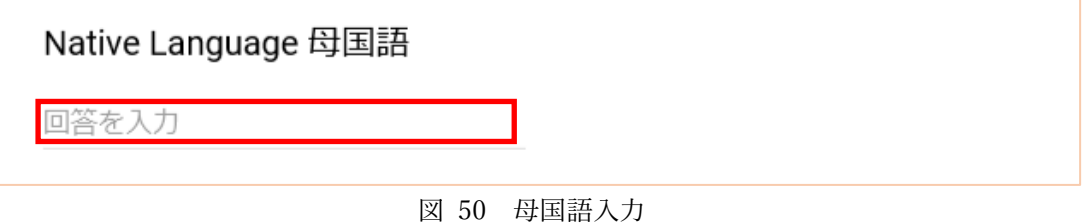

<span id="page-36-0"></span>(7) 同伴者の携帯電話番号をキー入力します。本設問項目は、「[3.2](#page-18-0) [避難者区分\(観光客](#page-18-0)/在住者) [選択」](#page-18-0)[\(1\)](#page-19-2)の設問に対し、「はい、他の都道府県から来た観光客です。(日本の在住外国人です)」 および「いいえ、県内の在住外国人です。」を選択した場合にのみ表示されます。 (任意入力項目)

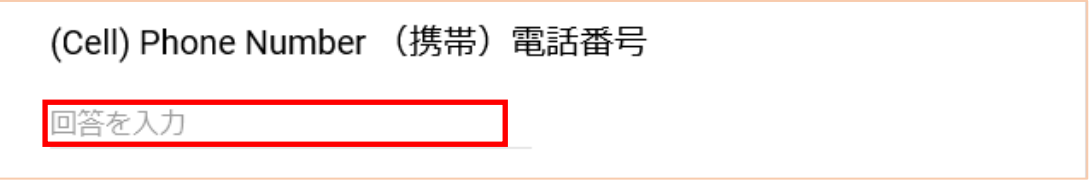

図 51 携帯電話番号入力

- ※ 電話番号は以下の形式で入力してください。
	- ・数字のみ:例)09012345678
	- ・数字と半角ハイフン(-):例)090-1234-5678

<span id="page-37-0"></span>(8) 同伴者の日本語会話能力を選択します。本設問項目は、「[3.2](#page-18-0) 避難者区分 (観光客/在住者)選 [択」](#page-18-0)[\(1\)](#page-19-2)の設問に対し、「はい、他の都道府県から来た観光客です。(日本の在住外国人です)」 および「いいえ、県内の在住外国人です。」を選択した場合にのみ表示されます。 (\*必須入力項目)

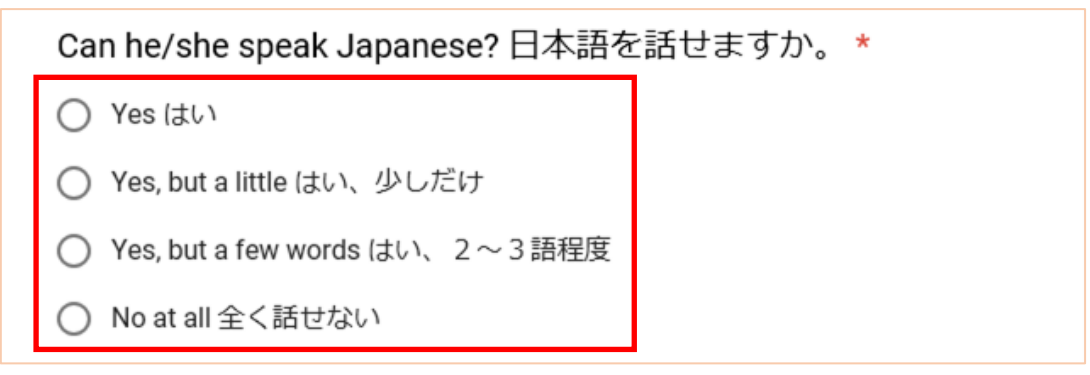

図 52 日本語会話能力選択

<span id="page-37-1"></span>(9) 同伴者のパスポート番号をキー入力します。本項目は、「[3.2](#page-18-0) [避難者区分\(観光客](#page-18-0)/在住者)選 [択」](#page-18-0)[\(1\)](#page-19-2)の設問に対し、「はい、外国から来た観光客です。」を選択した場合にのみ表示されま す。

(任意入力項目)

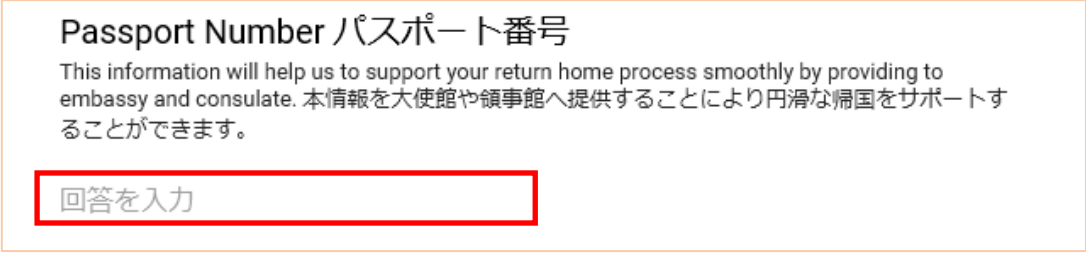

図 53 パスポート番号入力

<span id="page-37-2"></span>(10)同伴者の在留カード番号をキー入力します。本設問項目は、「[3.2](#page-18-0) [避難者区分\(観光客](#page-18-0)/在住 [者\)選択」](#page-18-0)[\(1\)](#page-19-2)の設問に対し、「はい、他の都道府県から来た観光客です。(日本の在住外国人 です)」および「いいえ、県内の在住外国人です。」を選択した場合にのみ表示されます。 (任意入力項目)

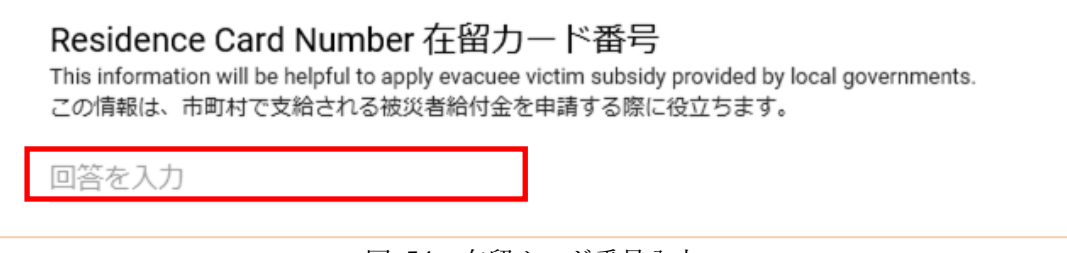

図 54 在留カード番号入力

※ [\(7\)](#page-36-0)[\(8\)](#page-37-0)[\(9\)](#page-37-1)[\(10\)](#page-37-2)それぞれの項目が表示される条件は、代表者のときと同様です[\(表](#page-26-1) 4 参照)。

<span id="page-38-0"></span>(11)同伴者の代表者との関係を選択します。

(\*必須入力項目)

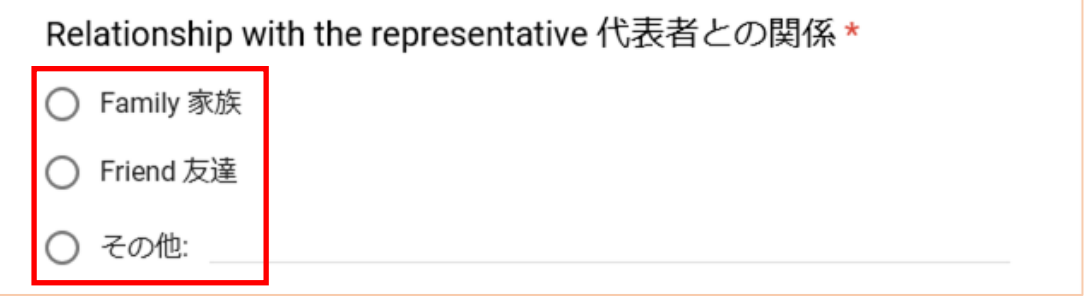

#### 図 55 代表者との関係選択

(12)同伴者に、宗教上や健康上、配慮が必要な食事制限があれば、その情報をキー入力します。 (任意入力項目)

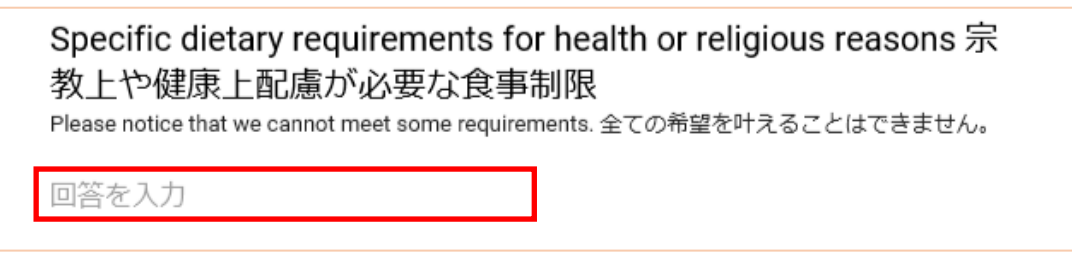

図 56 宗教上、健康上配慮が必要な食事制限の入力

(13)同伴者がケガや病気をしている場合、該当する項目にチェックを付けます。 (任意入力項目:複数チェック可能)

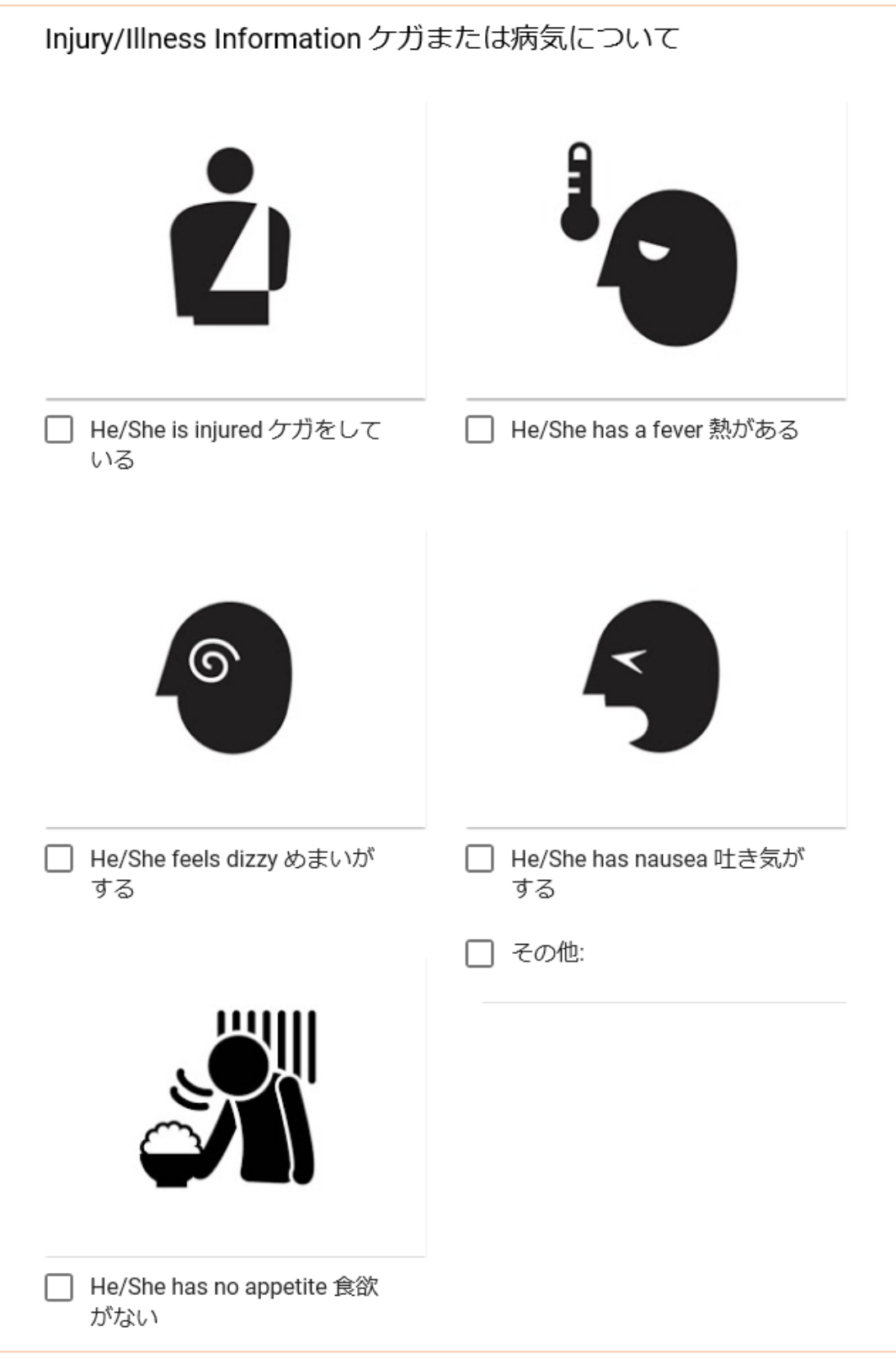

図 57 ケガ、病気情報チェック

(14)同伴者が妊娠している場合や持病がある場合、該当する項目にチェックを付けます。 (任意入力項目:複数チェック可能)

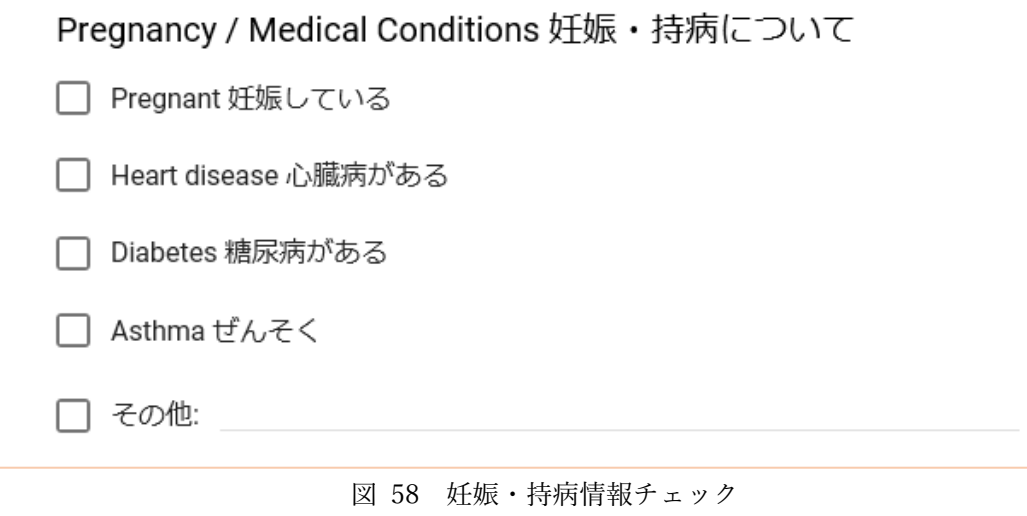

(15)同伴者にアレルギーがある場合、該当する項目にチェックを付けます。 (任意入力項目:複数チェック可能)

※項目数が多いため、画面[を図](#page-41-0) 59[~図](#page-43-0) 61 に分けて記載します。

<span id="page-41-0"></span>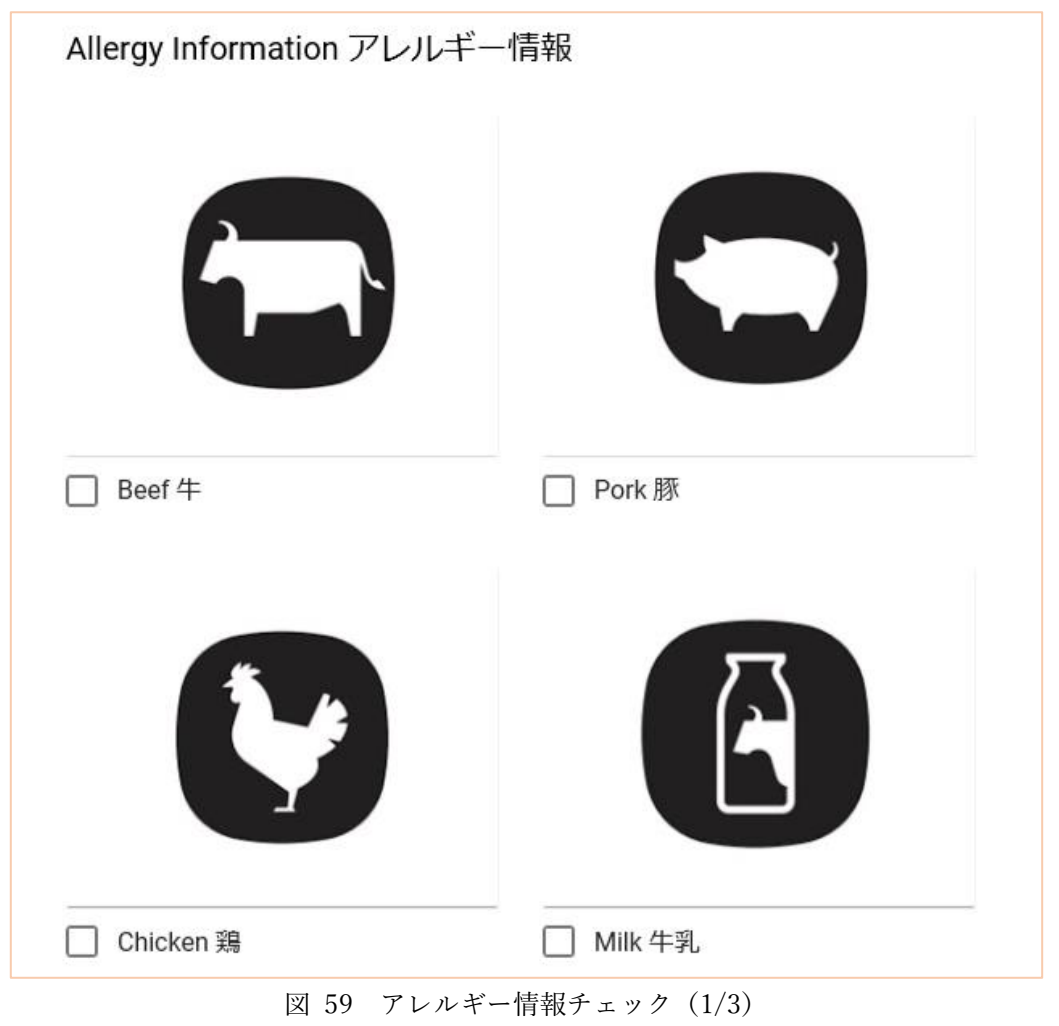

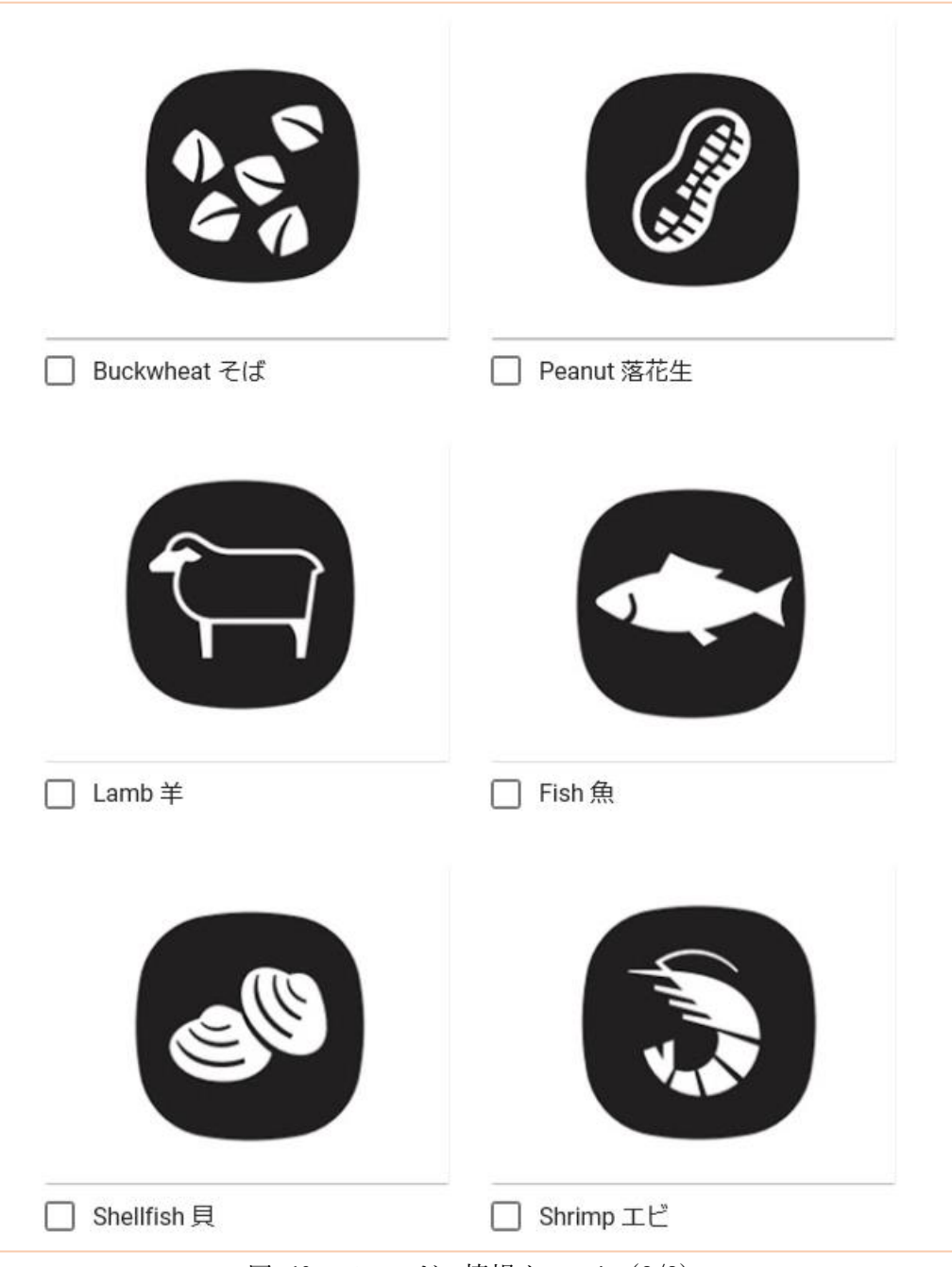

図 60 アレルギー情報チェック(2/3)

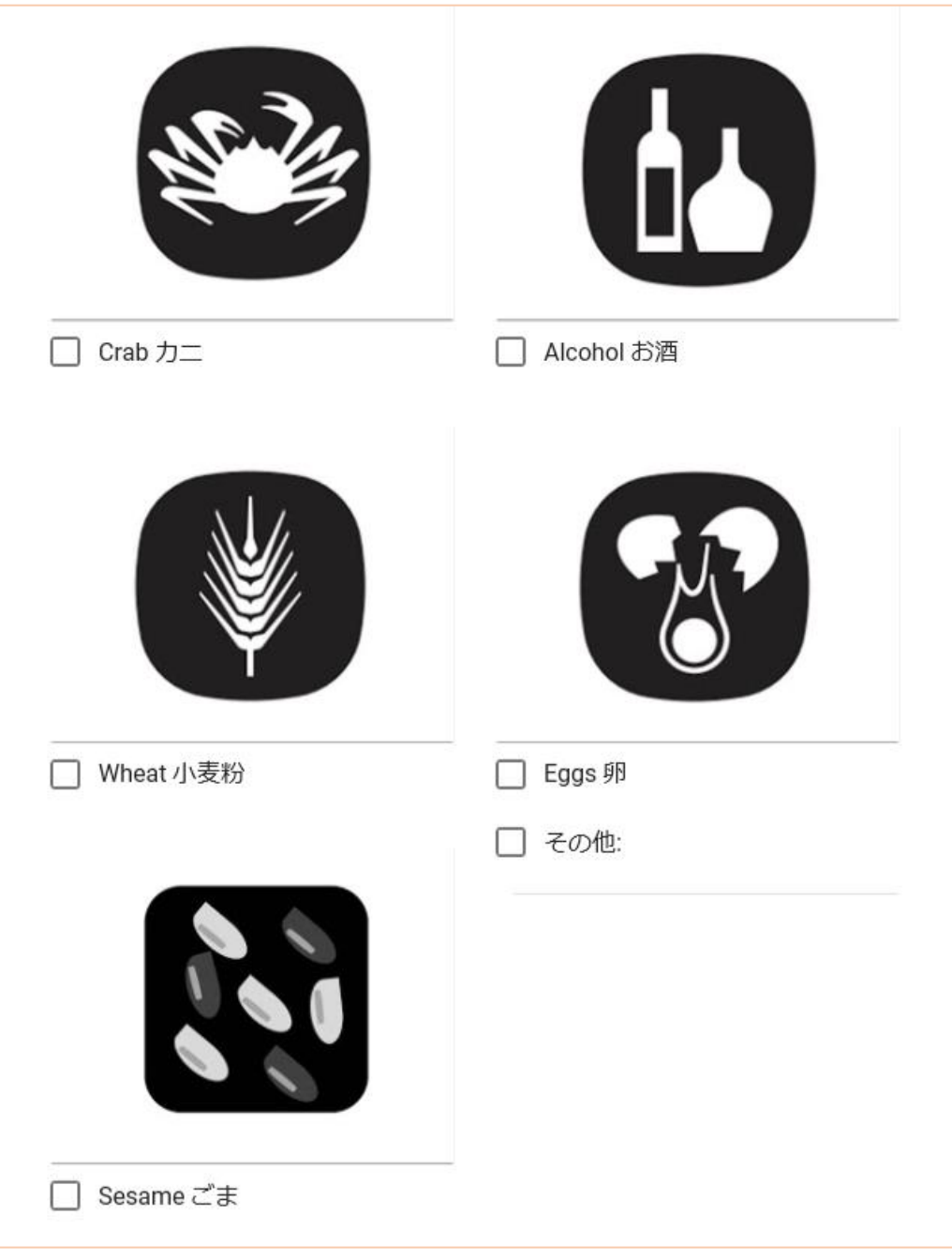

<span id="page-43-0"></span>図 61 アレルギー情報チェック (3/3)

(16)[表](#page-44-0) 7 を参考に、「情報の追加」の回答を選択し、「次へ」ボタンをクリックしてください。 (\*必須入力項目)

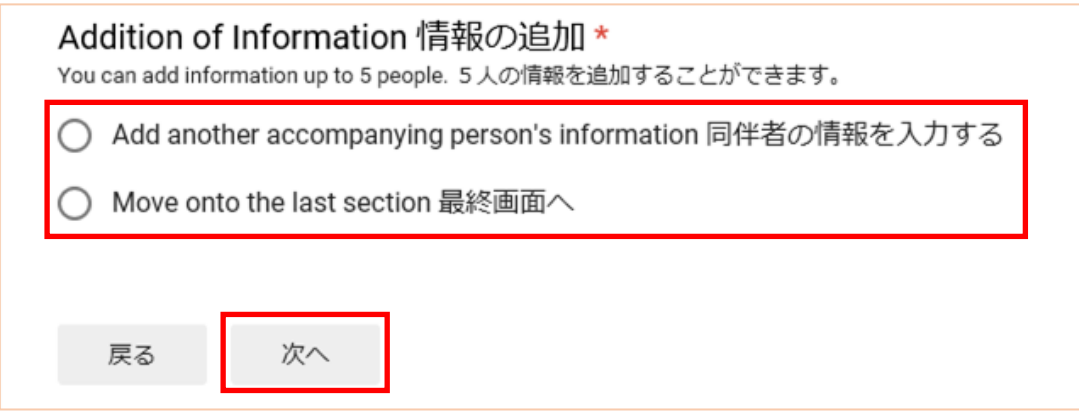

図 62 情報の追加選択

<span id="page-44-1"></span><span id="page-44-0"></span>

| 選択肢       | 内容                | 「次へ」ボタンクリック時の遷移<br>先 |  |
|-----------|-------------------|----------------------|--|
| 同伴者の情報を入力 | 続けて別の同伴者の情報を入力する  | 同伴者情報入力画面            |  |
| する        | 場合に選択してください。      | 3.4 同伴者情報入力          |  |
| 最終画面へ     | これ以上、同伴者の情報の入力が不要 | 情報提供・照会への同意画面        |  |
|           | な場合に選択してください。     | 3.5 情報提供・照会への同意      |  |

表 7 同伴者情報入力画面における情報の追加の選択について

なお、同伴者は最大 5 名まで登録できます。5 名の同伴者の情報を入力した場合[、図](#page-44-1) 62 の表 示[は図](#page-44-2) 63 のように表示され、「最終画面へ」のみ選択可能で、これ以上の同伴者の情報は入 力できません。

<span id="page-44-2"></span>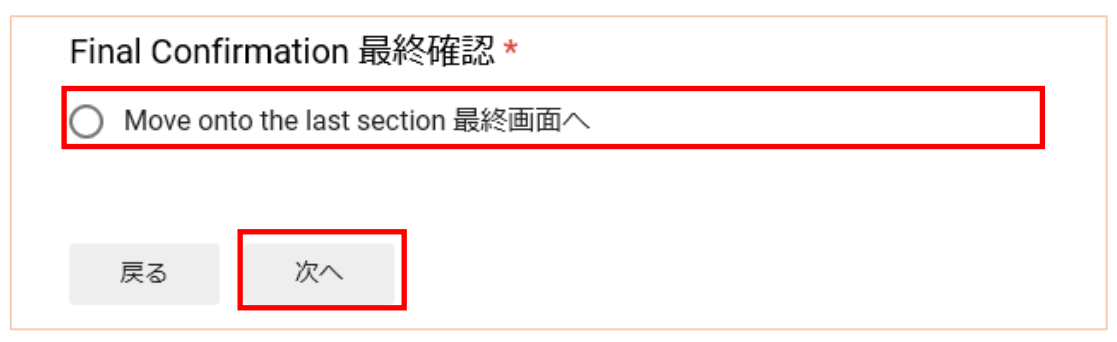

図 63 同伴者 5 人目を入力した際の表示

#### <span id="page-45-0"></span>3.5. 情報提供・照会への同意

代表者情報入力画面または同伴者情報入力画面で「次へ」ボタンをクリックすると、情報提供・ 照会への同意画面(最終画面)に遷移します。

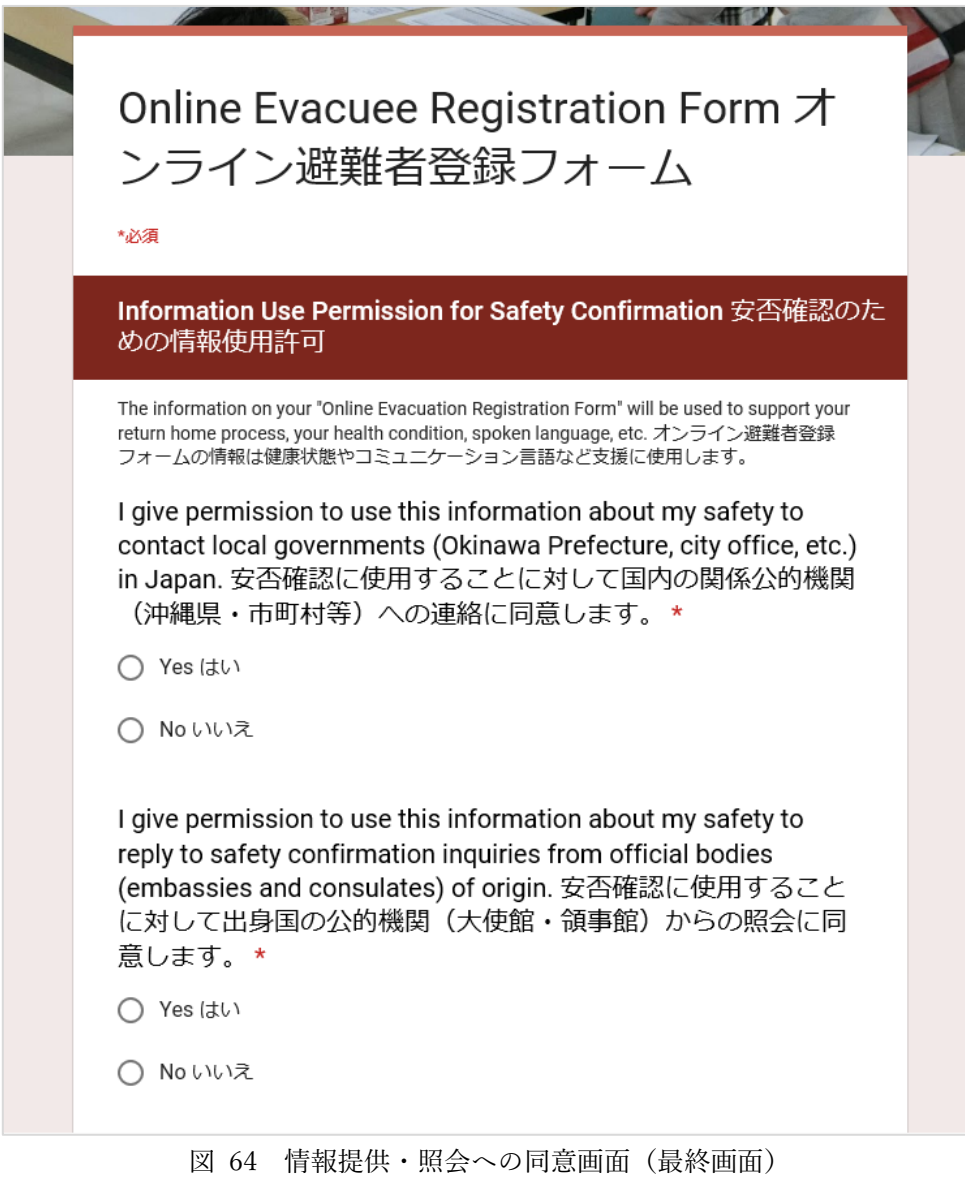

次ページより、情報提供・照会への同意の入力手順について説明します。

(1) 入力した情報を安否確認のために日本国内の関係公的機関(沖縄県・市町村等)への連絡を することへ同意するかについて、「はい」「いいえ」どちらかを選択してください。

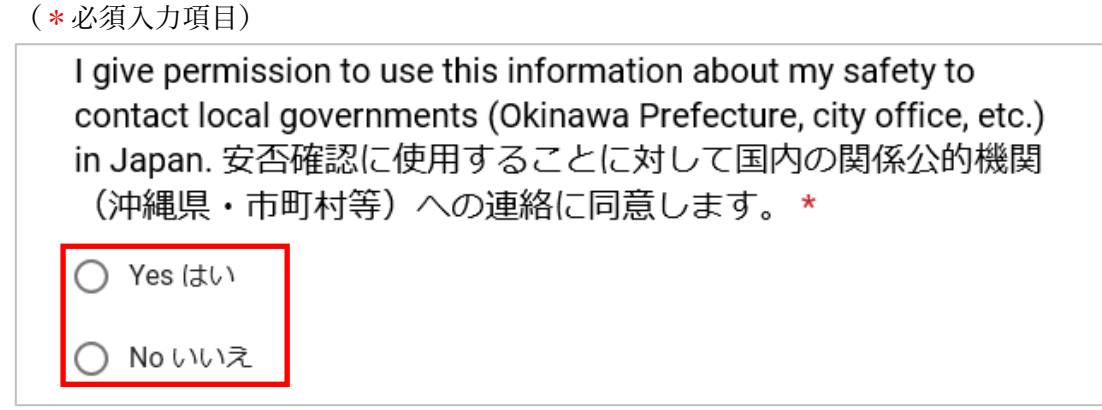

図 65 国内公的機関への連絡の同意確認

(2) 入力した情報を安否確認のために出身国の公的機関(大使館・領事館)から照会があった際 に提供することへ同意するかについて、「はい」「いいえ」どちらかを選択してください。 (\*必須入力項目)

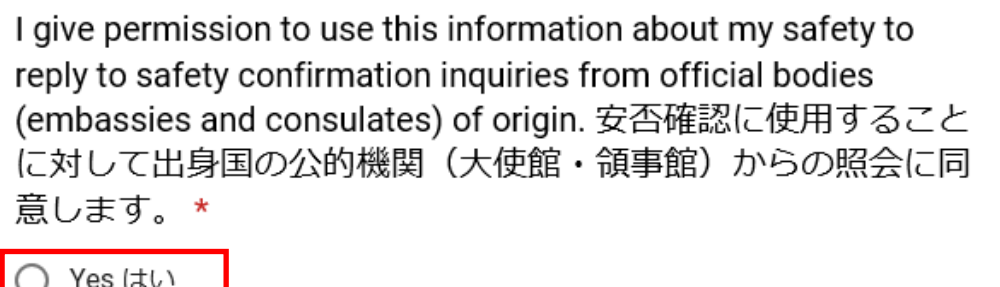

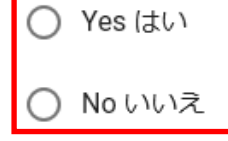

図 66 出身国の公的機関からの照会の同意確認

(3) 特別に配慮して欲しいことがあればキー入力してください。

(任意入力項目)

Please fill this section in if you need any special considerations. 特別な配慮が必要なことがあれば記入して下さい。

回答を入力

図 67 特別な配慮の入力

(4) 入力した情報に問題がなければ、「送信」ボタンをクリックし、情報を登録してください。「送 信」ボタンを押さない限り、情報は登録されません。

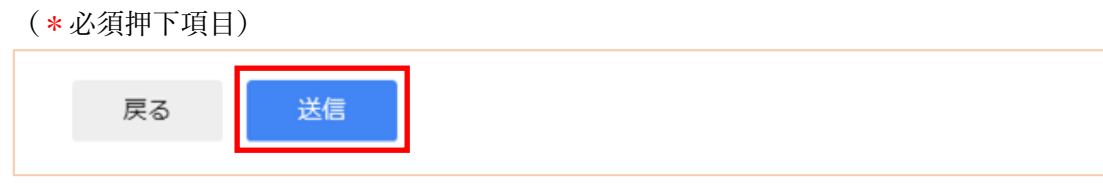

(5) 「回答を記録しました。」と表示されれば、入力した情報の登録が完了しています。

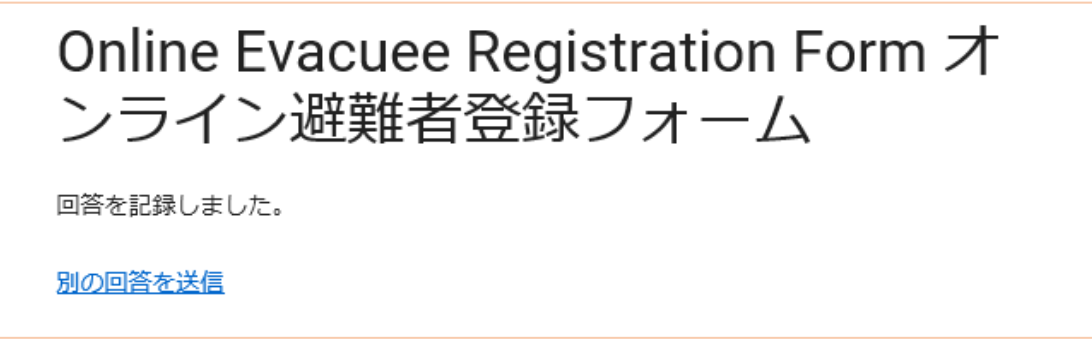

図 69 情報登録完了メッセージ

続いて別の避難者の情報を入力するには「別の回答を送信」をクリックしてください。 「[3.1](#page-15-0) [トップページ、基本情報入力・言語選択](#page-15-0)[\(2\)](#page-15-2)」の画面[\(図](#page-15-3) 13)が表示されます。

図 68 情報送信(登録)

<span id="page-48-0"></span>4. 帳票について

入力した避難者情報は、当財団で集計され、必要な情報を帳票に出力します。 帳票[は表](#page-48-1) 8 に示す 2 種類あります。

<span id="page-48-1"></span>

| 帳票の形式  | 内容                                          |  |
|--------|---------------------------------------------|--|
| 簡易一覧形式 | フォントが小さ目で、表示できる各データの長さも必要最低限ですが、A4 用紙縦 1    |  |
|        | 枚で4名分の情報を印字できます。長いデータは途中で途切れる可能性があります       |  |
|        | が、大量のデータを参照したいときに使用します。                     |  |
| 単票形式   | A4 用紙構 1 枚で 1 名分の情報を印字できます。簡易一覧形式に比べ、フォントが大 |  |
|        | きく、また表示できる各データの長さが長いため、正確な情報を確認するときに使       |  |
|        | 用します。                                       |  |

表 8 帳票の形式

2 種類の帳票は、A4 用紙 1 枚で表示できる避難者数が異なるだけで、表示項目は同一です(表示 できる項目の長さは異なります)。表示項目につい[て表](#page-48-2) 9[、表](#page-49-0) 10 に示します。

<span id="page-48-2"></span>

|                | $\sim$ 4 $\sim$ 4 $\sim$ 5 $\sim$ $\sim$ $\sim$ $\sim$ $\sim$ $\sim$ $\sim$ |             |                    |  |
|----------------|-----------------------------------------------------------------------------|-------------|--------------------|--|
| $\#$           | 種別                                                                          | 項目          | 内容                 |  |
| $\mathbf{1}$   | レポートヘッダ                                                                     | 帳票タイトル      | 「外国人被災者情報」固定       |  |
| 2              | (帳票の1ページ目                                                                   | 情報提供元       | 「(公財)沖縄県国際交流・人材育成財 |  |
|                | にのみ印字)                                                                      |             | 団  固定              |  |
| 3              |                                                                             | 検索条件        | 検索条件を表示            |  |
| $\overline{4}$ | 詳細情報                                                                        | 登録日時        | 登録フォームで「送信」ボタンをクリッ |  |
|                | (避難者情報)                                                                     |             | クした日時              |  |
| 5              |                                                                             | 氏名          | 避難者の名前とミドルネームと苗字を  |  |
|                |                                                                             |             | 組み合わせた氏名情報         |  |
| 6              |                                                                             | 性別          | 避難者の性別 (女 または 男)   |  |
| $\overline{7}$ |                                                                             | 年齢          | 避難者の生年月日から年齢を自動計算  |  |
| 8              |                                                                             | 国籍          | 避難者の国籍             |  |
| 9              |                                                                             | ID          | 登録毎に自動的に割り振られる番号   |  |
| 10             |                                                                             | 管理番号        | 登録毎に自動的に割り振られる番号   |  |
|                |                                                                             |             | (代表者/同伴者別の番号)      |  |
| 11             |                                                                             | サポーターID/記入者 | サポーターID または記入者氏名   |  |
| 12             |                                                                             | 市町村         | 避難者が避難している市町村名     |  |
| 13             |                                                                             | 避難場所        | 避難者の情報を収集している場所    |  |
| 14             |                                                                             | 避難者区分       | 以下のいずれか            |  |
|                |                                                                             |             | ・外国人観光客            |  |
|                |                                                                             |             | ・県外在住外国人           |  |
|                |                                                                             |             | ・県内在住外国人           |  |

表 9 帳票表示項目(1/2)

<span id="page-49-0"></span>

| $\#$ | 種別               | 項目                  | 内容                  |
|------|------------------|---------------------|---------------------|
| 15   | 詳細情報             | 代表者との関係             | 以下のいずれか             |
|      | (避難者情報)          |                     | ・本人 ・家族 ・友人         |
|      | $\sim$ 続き $\sim$ |                     | ・その他 (同伴者情報入力時代表者との |
|      |                  |                     | 関係として「その他」を選択した場合   |
|      |                  |                     | に入力した情報)            |
| 16   |                  | 母国語                 | 避難者の母国語             |
| 17   |                  | 日本語力                | 以下のいずれか             |
|      |                  | ※避難者が外国人観光客の場合は空白表示 | ・◎:日本語を話せる          |
|      |                  |                     | ・○:日本語を少し話せる        |
|      |                  |                     | ・△:日本語の単語を 2~3 語程度  |
|      |                  |                     | 話せる                 |
|      |                  |                     | ·×:日本語を全く話せない       |
| 18   |                  | 日本での住所              | 避難者が在住外国人の場合の日本での   |
|      |                  | ※避難者が外国人観光客の場合は空白表示 | 住所                  |
| 19   |                  | 連絡希望者情報             | 避難者が連絡を取りたい方の電話番号   |
|      |                  |                     | やEメールアドレス           |
| 20   |                  | 電話番号                | 避難者の(携帯)電話番号        |
|      |                  | ※避難者が外国人観光客の場合は空白表示 |                     |
| 21   |                  | E メール               | 避難者のEメールアドレス        |
| 22   |                  | 在留カード番号/パスポート番号     | 避難者が外国人観光客の場合:      |
|      |                  |                     | パスポート番号             |
|      |                  |                     | 避難者が在住外国人の場合:       |
|      |                  |                     | 在留カード番号             |
| 23   |                  | 宗教上や健康上での配慮         | 避難者の宗教上や健康上、配慮が必要な  |
|      |                  |                     | 食事制限                |
| 24   |                  | ケガや病気               | 避難者のケガや病気の情報        |
|      |                  |                     | 複数ある場合、「、」で区切って表示   |
| 25   |                  | 妊娠や持病               | 避難者の奷娠や持病の情報        |
|      |                  |                     | 複数ある場合、「、」で区切って表示   |
| 26   |                  | アレルギー               | 避難者のアレルギー情報         |
|      |                  |                     | 複数ある場合、「、」で区切って表示   |
| 27   |                  | 行政機関への情報提供の同意       | 以下のいずれか             |
|      |                  |                     | ・○:情報提供に同意する        |
|      |                  |                     | ·×:情報提供に同意しない       |
| 28   |                  | 大使館・領事館への情報提供の同意    | 以下のいずれか             |
|      |                  |                     | •○:情報提供に同意する        |
|      |                  |                     | ·×:情報提供に同意しない       |
| 29   |                  | 特別な配慮               | 特別に配慮が必要なこと         |
| 30   | ページフッタ           | ページ番号 / 総ページ数       | ページ番号および総ページ数       |
| 31   | (帳票のページ単         | 印刷日時                | 印刷日時                |
|      | 位で印字)            |                     |                     |

表 10 帳票表示項目(2/2)

<span id="page-50-0"></span>4.1. 帳票(簡易一覧形式)レイアウト

以下に簡易一覧形式の帳票のレイアウトを示します。

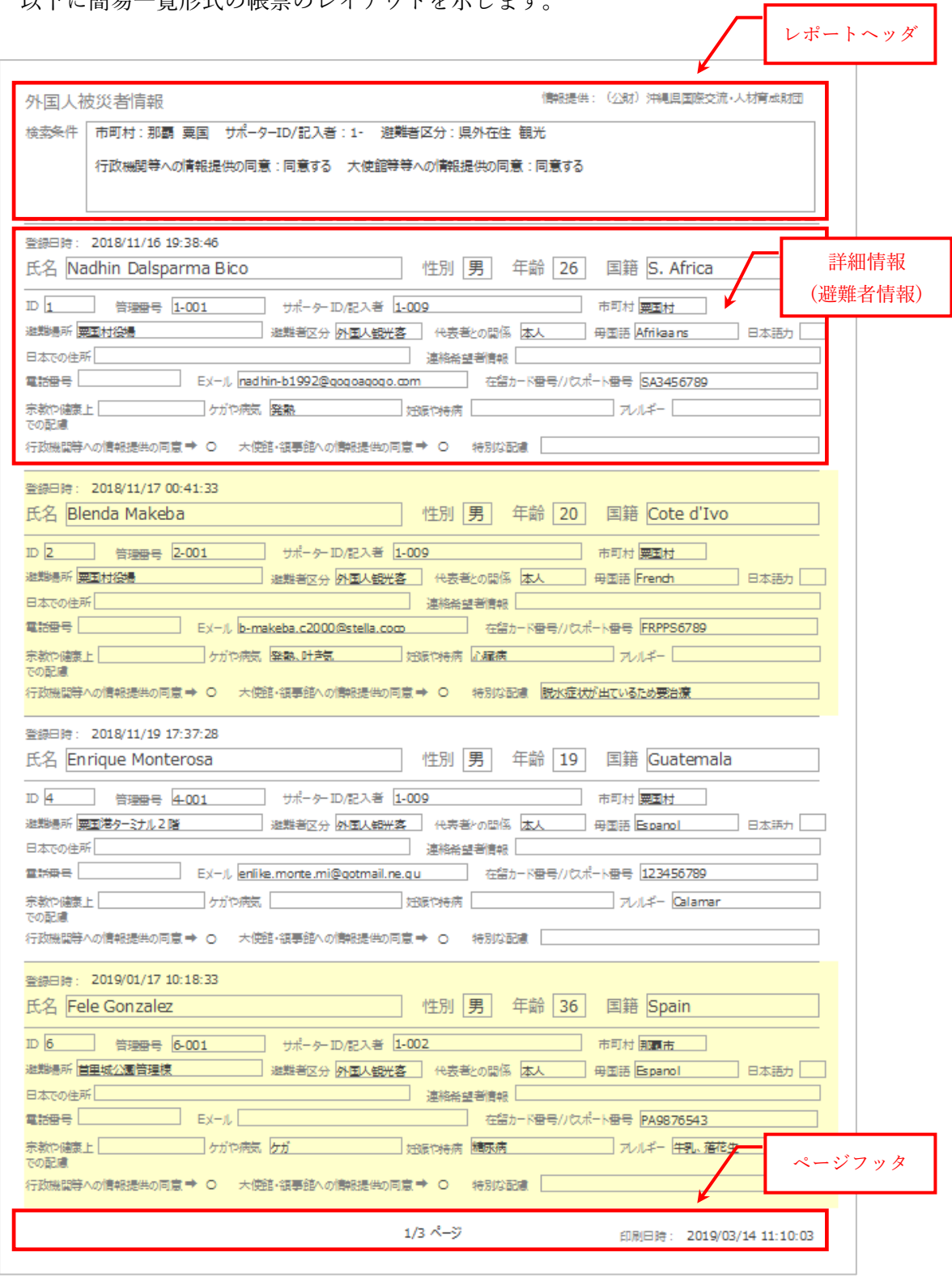

図 70 帳票(簡易一覧形式)レイアウト(A4 用紙縦)

<span id="page-51-0"></span>4.2. 帳票(単票形式)レイアウト

#### 以下に単票形式の帳票のレイアウトを示します。

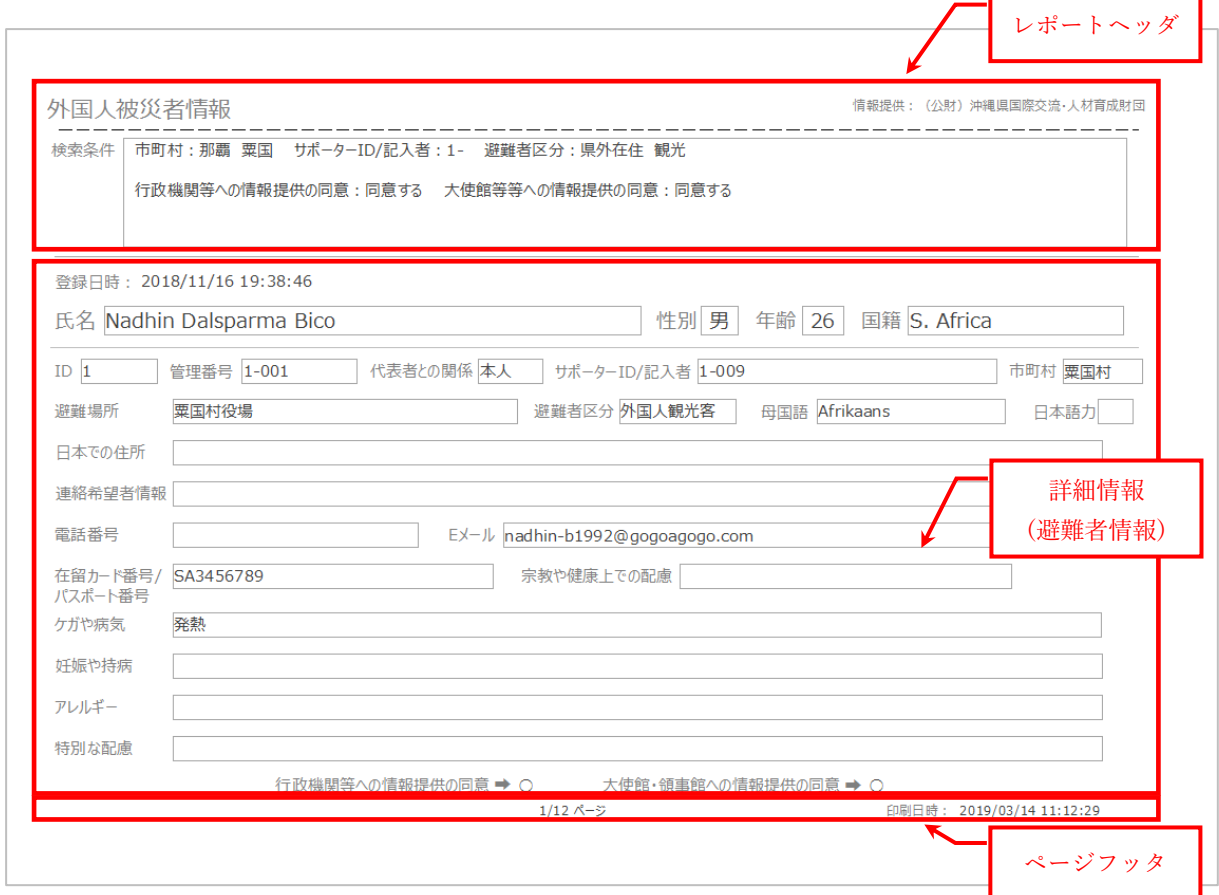

図 71 帳票(単票形式)レイアウト(A4 用紙横)